# Single-particle processing in RELION-2.0

Sjors H.W. Scheres [\(ccpem@jiscmail.ac.uk\)](mailto:ccpem@jiscmail.ac.uk)

#### June 17, 2016

#### Abstract

This tutorial provides an introduction to the use of RELION-2.0 for cryo-EM structure determination. This tutorial covers the entire singleparticle analysis workflow in RELION-2.0: beam-induced motion-correction, CTF estimation; automated particle picking; particle extraction; 2D class averaging; 3D classification; high-resolution 3D refinement; the processing of movies from direct-electron detectors; and final map sharpening and local-resolution estimation. Carefully going through this tutorial should take less than a day (if you have a suitable GPU or if you follow our precalculated results). After that, you should be able to run RELION on your own data.

If you have any questions about RELION, first check the [FAQ](http://www2.mrc-lmb.cam.ac.uk/relion/index.php/FAQs) on the relion Wiki and the [archives of the CCPEM mailing list.](https://www.jiscmail.ac.uk/ccpem) If that doesn't help, subscribe to the CCPEM email list and use the email address above for asking your question. Please, please, please, do not send a direct email to Sjors, as he can no longer respond to all of those.

# Contents

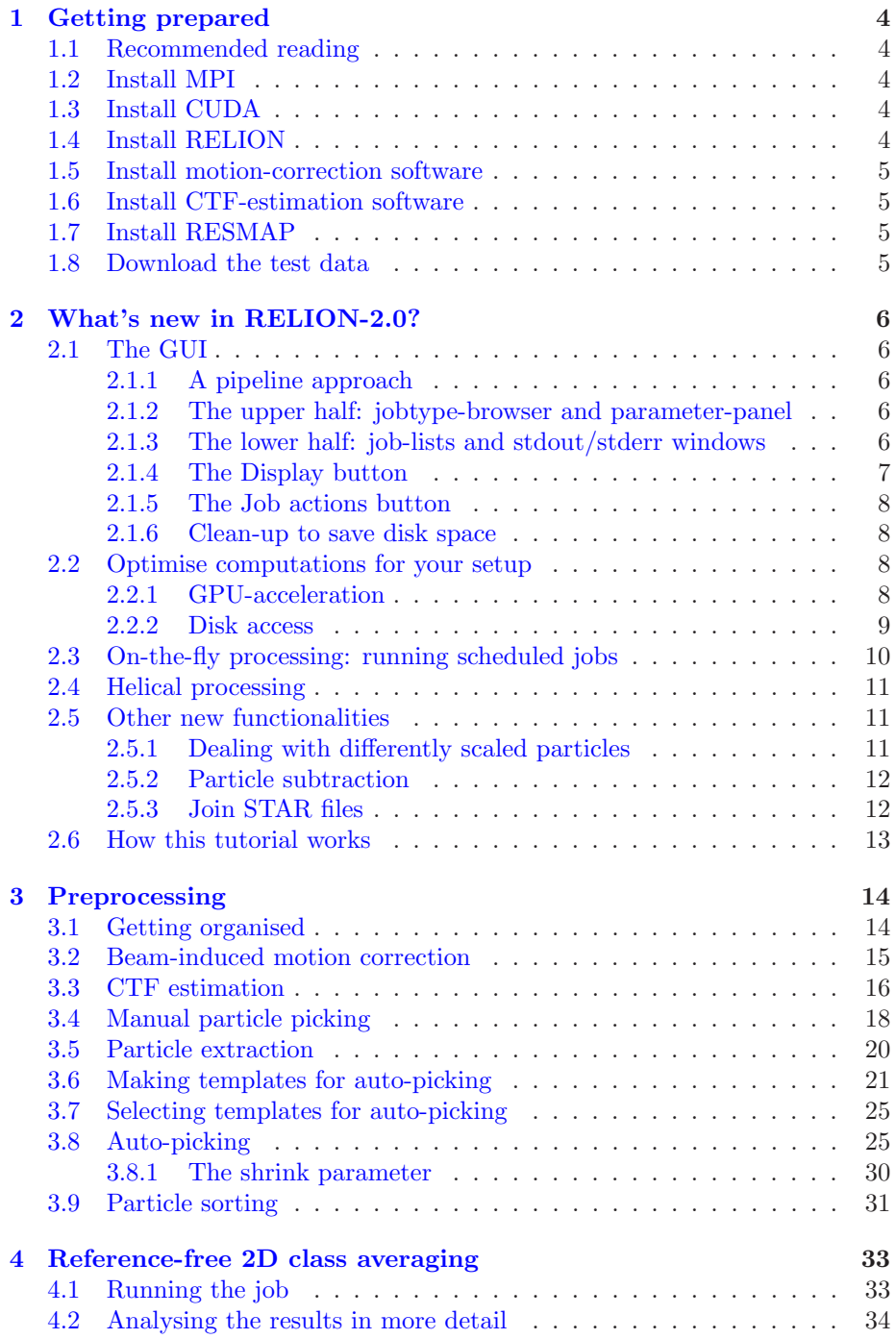

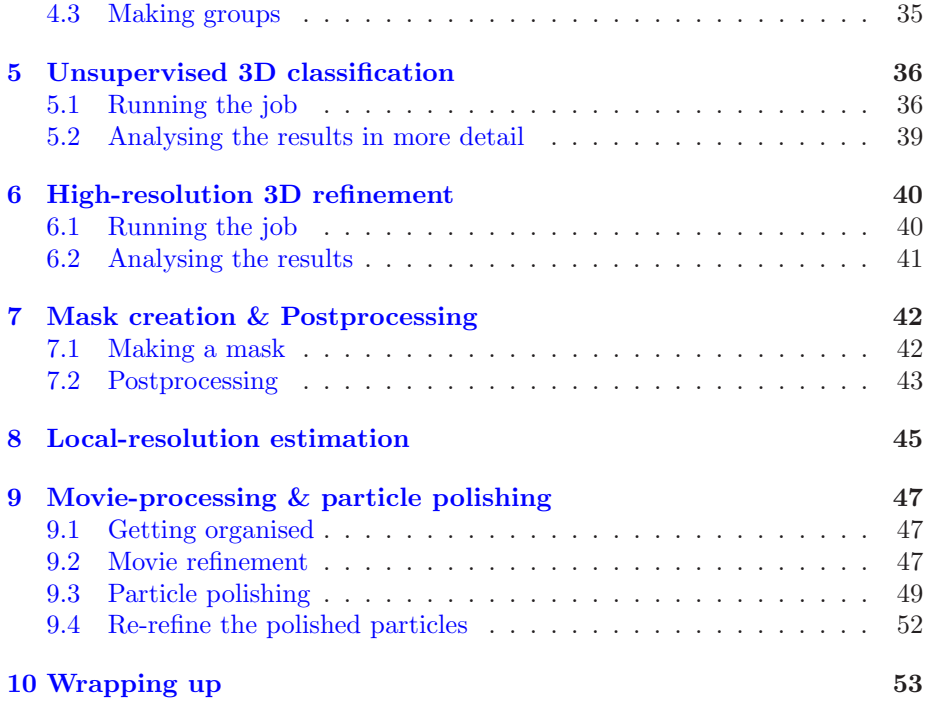

# <span id="page-3-1"></span><span id="page-3-0"></span>1 Getting prepared

### 1.1 Recommended reading

The theory behind the refinement procedure in RELION is described in detail in:

- S.H.W. Scheres (2012) "RELION: Implementation of a Bayesian approach to cryo-EM structure determination" J. Struc. Biol., 180, 519-530.
- S.H.W. Scheres (2012) "A Bayesian view on cryo-EM structure determination" J. Mol. Biol., 415, 406-418.

A comprehensive overview of how to use RELION is described in:

• S.H.W. Scheres (2016) "Processing of structurally heterogeneous cryo-EM data in RELION" Meth. Enzym., in press.

### <span id="page-3-2"></span>1.2 Install MPI

Note that you'll need a computing cluster (or a multi-core desktop machine with NVIDIA GPUs) with an MPI (message passing interface) installation. To compile RELION, you'll need a mpi-devel package. The exact flavour (openMPI, MPICH, LAM-MPI, etc) or version will probably not matter much. If you don't have an mpi-devel installation already on your system, we recommend installing [openMPI.](http://www.open-mpi.org/)

# <span id="page-3-3"></span>1.3 Install CUDA

If you have a relatively modern GPU from NVIDIA (with compute capability 3.5+), then you can accelerate your autopicking, classification and refinement jobs considerably. In order to compile relion with GPU-acceleration support, you'll need to install CUDA. We used CUDA-7.5 to prepare this tutorial. Down-load it from NVIDIA['s website.](https://developer.nvidia.com/cuda-downloads)

#### <span id="page-3-4"></span>1.4 Install RELION

RELION is open-source software. Download it for free from the RELION wiki, and follow the installation instructions. If you're not familiar with your job submission system (e.g. Sun Grid Engine, PBS/TORQUE, etc), then ask your system administrator for help in setting up the qsub.csh script as explained in the installation instructions. Note that you will probably want to run socalled hybridly-parallel jobs, i.e. calculations that use both MPI for distributedmemory parallelization AND pthreads for shared-memory parallelization. Your job submission queueing system may require some tweaking to allow this. Again, ask your sysadmin for assistance.

#### <span id="page-4-0"></span>1.5 Install motion-correction software

relion-2.0 provides a wrapper to the UCSF program motioncorr, which is used for whole-frame micrograph movie-alignment [\[5](#page-52-1)]. Download the program from [Yigan Cheng's page](http://cryoem.ucsf.edu/software/driftcorr.html) and follow his installation instructions. Alternatively, you may also use UNBLUR [\[3\]](#page-52-2) from Niko grigorieff's group. Download it from Niko's unbLur [web site.](http://grigoriefflab.janelia.org/unblur)

# <span id="page-4-1"></span>1.6 Install CTF-estimation software

CTF estimation is not part of RELION. Instead, RELION provides a wrapper to Niko Grigorieff's CTFFIND3  $[6]$  or the next generation of this program that was written by Alexis Rohou,  $CTFFIND4$  [\[7](#page-53-1)]. Please download these from Niko's CTFFIND website and follow his installation instructions. Alternatively, if you have nvidia graphics cards (GPUs) in your machine, you may also use Kai Zhang's GCTF  $[18]$  $[18]$ , which may be downloaded from [Kai's website at LMB.](http://www.mrc-lmb.cam.ac.uk/kzhang/)

# <span id="page-4-2"></span>1.7 Install RESMAP

Local-resolution estimation is also not part of RELION. Instead, RELION provides a wrapper to Alp Kucukelbir's resmap [\[4\]](#page-52-3). Please download it from Alp's RESMAP [website](http://resmap.sourceforge.net/) and follow his installation instructions.

### <span id="page-4-3"></span>1.8 Download the test data

This tutorial uses a test data set that is a subset of the micrographs used to calculate various beta-galactosidase reconstructions [\[13,](#page-53-3) [2](#page-52-4), [17\]](#page-53-4). To reduce the computational load, these data were 2x down-sampled. The data may be downloaded and unpacked using the following commands:

```
wget ftp://ftp.mrc-lmb.cam.ac.uk/pub/scheres/relion20_tutorial.tar.gz
gunzip relion20_tutorial.tar.gz
tar -xf relion20_tutorial.tar
```
If you are using your own computer system to follow this tutorial, note that in order to run on a cluster, you'll need a qsub.csh script that has been configured for your particular queueing system. Ask your system administrator if you don't know whether you have the correct script.

# <span id="page-5-1"></span><span id="page-5-0"></span>2 What's new in RELION-2.0?

### <span id="page-5-2"></span>2.1 The GUI

#### 2.1.1 A pipeline approach

Whereas the GUI in RELION-1.4 was merely a convenient command-line generator, the RELION-2.0 GUI serves a more central role in a new pipeline approach. In the previous versions, the user was responsible for a sensible organisation of output files from different jobs, and the program was not aware of any of the project's history. In RELION-2.0, the GUI keeps track of all jobs and how output from one job is used as input for another, thereby forming a pipeline. As a consequence, the user no longer has control over where output files are stored. Each type of job has its own output directory, e.g. Class2D/, and inside these job-type directories, new jobs get consecutive numbers, e.g. Class2D/job010. Inside these individual job directories, output names are fixed, e.g. Class2D/job010/run. To provide a mechanism to have more meaningful names for jobs, a system of job "aliases" is used, which are implemented as symbolic links to the individual job directories on the filesystem.

All info about the pipeline is stored in a file called default\_pipeline.star, but in normal circumstances the user does not need to look into this file.

#### <span id="page-5-3"></span>2.1.2 The upper half: jobtype-browser and parameter-panel

The GUI is divided in an upper half and a lower half. The upper half is similar to the GUI in RELION-1.4. On the left is the jobtype-browser: a vertical list of jobtypes, e.g.  $\boxed{2D}$  classification. This list has been expanded in RELION-2.0. On the right is a panel with multiple tabs, where parameters to the different types of jobs may be input. On the top left of the GUI are three different menu's, providing a range of functionalities. The Run! button of RELION-1.4 has been replaced by two new buttons: Schedule and Run now! . The former is new, and can be used to schedule jobs for future execution. This is particularly useful in preparing fully automated "pipelines" that can be run iteratively, for example in real-time as data is being collected. See below for more details. By clicking in the jobtype-browser on the left-hand side of the GUI, a new job (with a Run now! button) will be loaded in the parameter-panel on the right.

#### <span id="page-5-4"></span>2.1.3 The lower half: job-lists and stdout/stderr windows

The lower half of the GUI contains lists of jobs that are still running ( $\overline{\text{Running jobs}}$ ) have already finished (Finished jobs), or are scheduled for later execution (Scheduled jobs). By clicking jobs in these lists, the parameters of that job

will be loaded in the parameter-panel, and the Run now! button will change color and turn into continue now! Upon clicking the latter, no new output job-directory will be made, but the job will be continued according to the parameters given in the parameter-panel. **2D** classification, **3D** classifications and 3D auto-refine jobs will need a \_optimiser.star file to continue from, and will have filenames with the iteration from which they were continued, e.g. run\_ct23. Other types of jobs may continue from the point until they were executed before, e.g. Motion correction, CTF estimation, Auto-picking and Particle Extraction will continue by running only on those micrographs that weren't done before. The  $\boxed{\text{Input to this job}}$  and  $\boxed{\text{Output from this job}}$  lists link jobs together and can be used to browse backwards or forwards in the project history.

At the bottom of the lower half of the GUI, the standard output (stdout) and standard error (stderr) of the selected (finished or running) job will show in black and red text, respectively. The stderr should ideally be empty, any text here is usually worth inspection. These text displays get updated every time you click on a job in the job-lists. Double-clicking on the stdout or stderr displays will open a pop-up window with the entire text for more convenient scrolling.

### <span id="page-6-0"></span>2.1.4 The Display button

relion-1.4 had a general Display! button on the GUI that could be used for displaying particles, micrographs, maps, masks, etc. It would open a general file browser to select any of these files. This button has disappeared from the GUI in RELION-2.0, although this same functionality may still be accessed through the Display option of the File menu on the top left of the GUI.

Instead of the general display button, RELION-2.0 has a more specific Display: button below the run and schedule buttons. When a job from the job-lists in the lower half of the GUI is selected, clicking this button will pop-up a menu with all the input and output of this job that can be displayed (for example, particles, micrographs, coordinates, PDF files, etc). Thereby, the new display button will no longer launch a file browser.

Another difference is that in RELION-1.4 the Display! button was used to select classes (by displaying \_model.star) files. In RELION-2.0, the Display: button no longer allows to do this. Instead, there is a new job-type of  $\sqrt{\text{Subset}}$  selection, which can be used to select classes and/or micrographs. Note that this job-type also has a tab with options to re-group micrographs and automatically center 2D class averages according to thei centre-of-mass. The latter is useful if these class averages are used as templates for auto-picking.

#### <span id="page-7-0"></span>2.1.5 The Job actions button

The Job actions button opens up a little menu with options for the selected (running, finished or scheduled) job. Here, you can access a file called note.txt (that is saved in every individual job directory and which may be used to store user comments); you can change the alias of the job; you can mark a job as finished (in case it somehow got stuck); you can make a flowchart of the history of that job (provided L<sup>A</sup>TEX and the TikZ package are installed on your system, also see section [10\)](#page-52-0); or you can delete or clean a job to save disk space (see below).

#### <span id="page-7-1"></span>2.1.6 Clean-up to save disk space

Deletion of jobs moves the entire job directory from the project directory into a directory called Trash/. You can empty the Trash folder from File menu on the top left of the GUI to really free up the space. Until you do so, you can still "undelete" jobs using the corresponding option from the Jobs menu on the top left.

To save disk space, you can also "clean" jobs, which will move intermediate files to the Trash folder, e.g. the files written out for all intermediate iterations of refine jobs. There are two cleaning options: gentle clean will leave all files intact that could be used as input into another job, while harsh clean may also remove those. Evidently, "harsh" cleaning can free up more space, in particular directories with particle stacks or micrographs may become large, e.g. from Motion correction, Particle extraction, Movie refinement and Particle polishing job types. One can also clean all directories in the project with a single click using the corresponding options from the Jobs menu on the top left of the GUI. You can protect specific directories from "harsh" cleaning by placing a file called NO\_HARSH\_CLEAN inside them, e.g. you may want to protect your final set of polished particles from deletion by executing:

<span id="page-7-2"></span>touch Polish/job098/NO\_HARSH\_CLEAN

# <span id="page-7-3"></span>2.2 Optimise computations for your setup

#### 2.2.1 GPU-acceleration

Dari Kimanius and Bjoern Forsberg from the group of Erik Lindahl (Stockholm) have ported the most computationally expensive parts of RELION for the use of GPUs. Because they used the cuda-libraries from nvidia to do this, GPUacceleration in RELION only works with NVIDIA cards. These need to be of [compute capability](https://en.wikipedia.org/wiki/CUDA#Version_features_and_specifications) 3.5 or higher. Both single and double precision cards will work, so one is not restricted to the expensive double-precision cards, but can use the cheaper gaming cards as well.

Two different relion programs have been GPU-accelerated: relion\_autopick (for  $|$ Auto-picking $|$ ) and relion\_refine (for  $|2D$  classification ,  $|3D$  classification and  $3D$  auto-refine jobs). Both the sequential and the MPI-versions of these programs have been accelerated.

#### <span id="page-8-0"></span>2.2.2 Disk access

With the much improved speed of image processing provided by the GPUacceleration, access to the hard disk increasingly becomes a bottle neck. Several options are available on the RELION-2.0 GUI to optimise disk access for your data set and computer setup. For  $2D$  classification,  $3D$  classification and  $3D$  auto-refine one can choose to use parallel disc I/0. When set to Yes, all MPI processes will read particles simultaneously from the hard disk. Otherwise, only the master will read images and send them through the network to the slaves. Parallel file systems like gluster of fhgfs are good at parallel disc I/O. NFS may break with many slaves reading in parallel.

One can also set the number of pooled particles. Particles are processed in individual batches by MPI slaves. During each batch, a stack of particle images is only opened and closed once to improve disk access times. All particle images of a single batch are read into memory together. The size of these batches is at least one particle per thread used. This parameter controls how many particles are read together in a batch by each thread. If it is set to 3 and one uses 8 threads, batches of  $3x8=24$  particles will be read together. This may improve performance on systems where disk access, and particularly metadata handling of disk access, is a problem. It has a modest cost of increased RAM usage.

If one has a relatively small data set (and/or a computer with a lot of RAM), then one can pre-read all particles into RAM at the beginning of a calculation. This will greatly speed up calculations on systems with relatively slow disk access. However, one should of course be careful with the amount of RAM available. Because particles are read in float-precision, it will take  $\frac{N \times boxesize \times boxesize \times 4}{1024 \times 1024 \times 1024}$  Giga-bytes to read N particles into RAM. For 100,000 particles with a 200-pixel boxsize that becomes 15Gb, or 60 Gb for the same number of particles in a 400-pixel boxsize.

If the data set is too large to pre-read into RAM, but each computing node has a local, fast disk (e.g. a solid-state drive) mounted with the same name, then one can let each MPI slave copy all particles onto the local disk prior to starting the calculations. This is done using the Copy particles to scratch directory. If multiple slaves will be executed on the same node, only the first slave will copy the particles. If the local disk is too small to hold the entire data set, those particles that no loner fit on the scratch disk will be read from their original position. A sub-directory called relion\_volatile will be created inside the specified directory name. For example, if one specifies /ssd, then a directory called /ssd/relion\_volatile will be created. If the /ssd/relion\_volatile directory already exists, it will be wiped before copying the particles. Then, the program will copy all input particles into a single large stack inside this directory. If the job finishes correctly, the /ssd/relion\_volatile directory will be deleted again. If the job crashes before finishing, you may want to remove it yourself. The program will create the /ssd/relion\_volatile directory with writing permissions for everyone. Thereby, one can choose to use  $\sqrt{s}$ sd, i.e. without a username, as a scratch directory. That way, provided always only a single job is executed by a single user on each computing node, the local disks do not run the risk of filling up with junk when jobs crash and users forget to clean the scratch disk themselves.

Finally, there is an option to combine iterations through disc. If set to Yes, at the end of every iteration all MPI slaves will write out a large file with their accumulated results. The MPI master will read in all these files, combine them all, and write out a new file with the combined results. All MPI salves will then read in the combined results. This reduces heavy load on the network, but increases load on the disc I/O. This will affect the time it takes between the progress-bar in the expectation step reaching its end (the mouse gets to the cheese) and the start of the ensuing maximisation step. It will depend on your system setup which is most efficient. This option was originally implemented to circumvent bugs on the network cards on our old cluster at LMB. Nowadays, we prefer not to use this option, as it tends to be very slow when refinements reached high resolutions.

#### <span id="page-9-0"></span>2.3 On-the-fly processing: running scheduled jobs

The Schedule button can be used to prepare jobs for future execution. Because expected output files of scheduled jobs are already available for input into other jobs from their Browse buttons, it is possible to build a "pipeline" of multiple, consecutive jobs in the  $\boxed{\text{Scheduled jobs}}$  list. One can execute the scheduled jobs using the Autorun menu on the top left of the GUI. The program will ask you how many times you want to run the scheduled jobs. Providing a value larger than one, will result in an iterative execution of all the scheduled jobs. If you choose to do this, there will be another question of how many minutes should at least pass between each repetition of all scheduled jobs. (If the execution of all scheduled jobs takes less than this time, the program will wait with executing the next round of scheduled jobs.) The following jobtypes will only process micrographs that were not finished yet in a previous iteration: Import , Motion correction , CTF estimation , Auto-picking , Particle extraction and |Movie refinement . All other jobtypes will restart their calculation from scratch again after each iteration of executing the scheduled jobs.

This setup allows convenient on-the-fly processing of micrographs, as they are being collected. One can set up a script that copies micrographs, or micrograph movies from the microscope computer onto a processing computer (preferably

with one or more suitable GPUs for fast processing). (Because copying large files may take some time, and you do not want to import micrographs/movies that have not yet finished copying, this script could copy the files over with a temporary filename, and only once they have arrived entirely could the file then be renamed to their final filename.) A list of scheduled jobs starting with for example an  $\boxed{\text{Import}}$  of all Micrographs/\*.mrcs files, could be followed by Motion correction, CTF estimation, Auto-picking (provided you already have suitable templates, otherwise someone would have to manually pick some particles after a few micrographs have been acquired), Particle extraction and then 2D classification . This list of scheduled jobs could be repeated many times, perhaps with at least 30 or 60 minutes between each iteration. The list of imported micrographs will grow ever longer, and each iteration of running the scheduled jobs, Motion correction, CTF estimation, Auto-picking and Particle extraction will only be run on the new micrographs, while the  $\boxed{2D}$  classification will be rerun from scratch with the total number of particles in that iteration. Inspecting 2D class averages already during data collection at the microscope may be useful in order to decide whether the data is worth acquiring in the first place, or whether the orientational distribution is OK or one perhaps needs to collect in regions on the grid with thicker ice. If one has a good 3D reference already, one may even perform  $3D$  classification or  $3D$  auto-refine on-the-fly. This may be useful, for example, to confirm whether a certain cofactor is bound to the complex of interest.

Please note that the subset selection can be scheduled, but the user will be prompted for input, for example by displaying the \_model.star from a 2D classification to select suitable classes. The execution of all scheduled jobs will not continue until the user saves this selection. Automation of this step may happen in a future release of RELION.

### <span id="page-10-0"></span>2.4 Helical processing

Shaoda He, a PhD-student in the Scheres group, has implemented a workflow for the processing of helical assemblies. This involves additional tabs to the parameter-panels of the Auto-picking , Particle extraction , 2D classification , 3D classification , 3D auto-refine , Particle polishing and Mask create job-types. For a more detailed description of these options, the user is referred to the corresponding pages on the RELION Wiki.

# <span id="page-10-2"></span><span id="page-10-1"></span>2.5 Other new functionalities

#### 2.5.1 Dealing with differently scaled particles

Changing by how much you downscale (or not) your particles was somewhat involved in RELION-1.4, as it involved awk scripts to modify STAR files, etc. In RELION-2.0 this has been made a lot easier. The Particle extraction jobtype has an option to re-extract refined particles, which allows to give a  $\alpha$  data.star from a 2D classification, 3D classification or 3D auto-refine job, instead of providing coordinates from a  $\sqrt{\frac{1}{2}}$  Manual picking or  $\sqrt{\frac{1}{2}}$  auto-picking job. This option will correctly account for any difference in scale of the input particles when writing out the origin offsets in the new STAR file of the extracted particles, and even allows you to extract the particles at the center as defined by the refined origin offsets in the input \_data.star file (using the option Re-center refined coordinates).

Another inconvenience in RELION-1.4 was that the templates for  $\vert$  Auto-picking had to be on the same scale as the micrographs you were picking from. This is no longer the case in RELION-2.0, where one can provide a pixel size in references on the References tab, which can be different from the pixel size as defined in the input micrograph STAR file (or by the pixel size in micrographs option on the I/O tab).

#### <span id="page-11-0"></span>2.5.2 Particle subtraction

The Particle subtraction jobtype formalizes the procedure of partial signal subtraction inside the RELION-2.0 pipeline. Projections of an input map will be subtracted from the input particles (which are provided as a  $\text{\_}data.start$  file from a previous  $3D$  classification or  $3D$  auto-refine. map, the input mask will be applied to it. Therefore, the mask needs to be white in the region one wants to subtract from the particles, and black everywhere else.

The same jobtype can also be used to revert back from the subtracted particles to the original particles (by switching the columns named rlnImageName and rlnImageOriginalName in the input \_data.star file). This is useful for example, when one want to re-refine the entire complex, after one has used partial signal subtraction to classify the data set into structurally homogeneous subsets. More details on the signal subtraction procedure can be found in our eLife paper [\[1](#page-52-5)].

#### <span id="page-11-1"></span>2.5.3 Join STAR files

With the formalisation of a pipeline in RELION-2.0, it has become necessary to be able to join STAR files of particles, micrographs or micrograph movies. This is provided by the new jobtype join star files. If you want to combine more than four files together, you'll need to call this utility multiple times from the GUI (if you want to maintain a completely described pipeline). Alternatively, you can run the relion\_star\_combine command line program with many files, and then Import the resulting STAR file again back into the pipeline.

# <span id="page-12-0"></span>2.6 How this tutorial works

In the RELION-1.4 tutorial one could copy precalculated results into the project directory in order to save time during the tutorial. Because of the pipelined character of RELION-2.0 jobs, this becomes very difficult. Therefore, a completely executed pipeline is provided in the directory PrecalculatedResults instead. Users can choose to either execute all steps in the betagal directory on their own machine (with at least one suitable GPU, this should be possible within a day), or to follow the process in the PrecalculatedResults directory.

# <span id="page-13-0"></span>3 Preprocessing

Although, in principle, RELION can use particles that have been extracted by a different program, this is NOT the recommended procedure. Many programs change the particles themselves, e.g. through phase flipping, band-pass or Wiener filtering, masking etc. All these are sub-optimal for subsequent use in RELION. Moreover, gathering all the required metadata into a correctly formatted RELION-type STAR file may be prone to errors. Because re-extracting your particles in RELION is straightforward and very fast, the procedure outlined below is often a much easier (and better) route into RELION.

Also, several implementations of wrappers around RELION have now been reported (e.g. in eman2, scipion and appion). Although we try to be helpful when others write these wrappers, we have absolutely no control over them and do not know whether their final product uses RELION in the best way. Therefore, in case of any doubt regarding results obtained with these wrappers, we would recommend following the procedures outlined in this tutorial.

### <span id="page-13-1"></span>3.1 Getting organised

We recommend to create a single directory per project, i.e. per structure you want to determine. We'll call this the project directory. It is important to always launch the relion graphical user-interface (GUI) from the project directory. Inside the project directory you should make a separate directory to store all your raw micrographs or micrograph movies in MRC format. We like to call this directory Micrographs/ if all micrographs are in one directory, or for example Micrographs/15jan16/ and Micrographs/23jan16/ if they are in different directories (e.g. because the micrographs were collected on different dates). If for some reason you do not want to place your micrographs inside the RELION project directory, then inside the project directory you can also make a symbolic link to the directory where your micrographs are stored.

Single-image micrographs should have a .mrc extension, movies should have a .mrcs extension. If you collected movies instead of single-image micrographs, then you can use those directly. If you calculated averages of the movies in a different program and you want to use both the average micrographs and the movies, then your movies should be named in a fixed manner with the same rootname as the corresponding average micrograph, followed by an "<sup>"</sup> character, a "movie rootname" and a .mrcs extension. For example, if the average micrograph is called mic001.mrc then the corresponding movie should be called mic001\_movie.mrcs (where the movie rootname would be movie).

When you unpacked the tutorial test data, the Project directory (betagal/), and the corresponding betagal/Micrographs directory with all the recorded micrograph movies were already created. Go to the project directory, and see how many micrograph movies there are by typing:

#### cd relion20\_tutorial/betagal ls Micrographs/

We will start by launching the RELION GUI. As said before, this GUI always needs to be launched from the project directory. To prevent errors with this, the GUI will ask for confirmation the first time you launch it in a new directory. Therefore, the first time you launch the GUI in a new directory, you should not use the "&" character to launch it in the background. Make sure you are inside the project directory, and launch the GUI by typing:

#### relion

and answer " $y$ " to set up a new RELION project here.

The first thing to do is to import the set of recorded micrograph movies into the pipeline. Select "Import" from the job-type browser, and fill in the following parameters:

- Input files: Micrographs/\*.mrcs
- Node type: 2D micrograph movies

You may provide a meaningful alias (for example: movies) for this job in the white field named Current job: Give\_alias\_here. Clicking the Run now! button will launch the job. A directory called Import/job001/ will be created, together with a symbolic link to this directory that is called Import/movies. A pop-up text editor window with the note.txt file contains the actual command executed and allows you to write down any comments, otherwise just close it. Inside the newly created directory a STAR file with all the movies is created. Have a look at it using:

#### less Import/job001/movies.star

If you had extracted your particles in a different software package, or you want to transfer particles extracted in RELION-1.4 into RELION-2.0, then instead of going through the Preprocessing steps below, you would use the "Import" job-type to import particles star file, 3D references, 3D masks, etc.

# <span id="page-14-0"></span>3.2 Beam-induced motion correction

The Motion correction job-type provides a wrapper to UCSF MOTIONCORR [\[5\]](#page-52-1) for convenient whole-frame movie alignment. On the I/O tab set:

• Input movies STAR file: Import movies/movies.star

(Note that the Browse button will only list movie STAR files.)

• Save aligned movie stacks? Yes

- First frame for corrected sum: 1
- Last frame for corrected sum: 16

(These are 16-frame movies, and we'll average over all frames.)

Fill in the Motioncorr tab as follows:

• MOTIONCORR executable: /wherever/it/is/motioncorr

(use environment variable \$RELION\_MOTIONCORR\_EXECUTABLE to control the default here)

• Binning factor (1 or 2): 1

(we often use 2 for super-resolution movies)

- First frame for alignment: 1
- Last frame for alignment: 16
- Bfactor: 150

(use larger values for super-resolution movies)

• Which GPUs to use:

(MOTIONCORR needs to run on an NVIDIA GPU.)

• Other MOTIONCORR arguments:

Executing this program takes approximately 1-2 minutes (but you need an nvidia GPU for this to work). Alternatively, you could also use Niko Grigorieff's UNBLUR program  $[3]$ , which is available throught the Unblur tab. Note that all MOTIONCORR settings will be ignored, and that you can only run UNblur with its default parameters, so without its advanced options. The unblur wrapper was tested for UNBLUR version 1.0.2. You can look at the estimated beam-induced shifts by selecting the out: logfile.pdf from the Display: button below the run buttons, or you can look at the summed micrographs by selecting out: corrected\_micrographs.star. Depending on the size of your screen, you should probably downscale the micrographs (Scale: 0.3) and use Sigma contrast: 3 and few columns (something like Number of columns: 3) for convenient visualisation. Note that you cannot select any micrographs from this display. If you want to exclude micrographs at this point (which we will not do, because they are all fine), you could use the Subset selection job-type.

# <span id="page-15-0"></span>3.3 CTF estimation

Next, we will estimate the CTF parameters for each corrected micrograph. We will the  $\overline{\text{CTF}}$  estimation job-type as a wrapper to Kai Zhang's GCTF, for the sake of speed. Note that you can also use Niko Grigorieff's CTFFIND3 or Alexis Rohou's CTFFIND4 if you don't have a suitable GPU. (In that case the defaults on the CTFFIND tab should be fine.) CTFFIND4 can also use the micrograph movies to calculate better Thon rings, or estimate phase shifts from a (Voltatype?) phase plate. On the I/O tab, use the Browse button to select the corrected\_micrographs.star file of the MotionCorr job. Then fill in the other tabs as follows:

On the Microscopy tab you set the experimental conditions:

• Sperical aberration (mm): 2

(your microscope manufacturer provides this value)

- Voltage (kV): 300
- Amplitude contrast: 0.1

(although amplitude contrast is known to be less, giving values of around 10% has been shown to yield better results for many structures. This may be because of unmodelled low-frequency inelastic scattering.)

• Magnified pixel size (A): 3.54

(these are 2x binned data, with an original pixel size of 1.77A)

You can choose which program to use for your CTF estimation: Niko Grigorieff's cTFFIND3, Alexis Rohou's CTFFIND4, or Kai Zhang's GCTF. In the example below we chose to use  $CTFFIND-4.0.8$ .

On the CTFFIND tab, you provide general parameters for CTFFIND (see Niko's documentation for their exact meaning):

• CTFFIND executable: /wherever/is/your/ctffind.exe

Use environment variable \$RELION\_CTFFIND\_EXECUTABLE to control the default here, likewise the default for the GCTF executable on the Gctf tab is controlled by \$RELION\_GCTF\_EXECUTABLE. If you're using CTFFIND-4.0.x, put the excutable between double quotes and provide extra arguments:

"/path/to/ctffind.exe --omp-num-threads 1 --old-school-input". Note that these extra arguments are no longer needed when you use  $CTFIND-4.1$  or later, but you need to indicate you're using the newer version on the CTFFIND4 tab.

- FFT box size (pix): 512
- Minimum resolution (A): 30
- Maximum resolution (A): 7.1
- Minimum defocus cvalue (A): 5000
- Maximum defocus cvalue (A): 50000
- Defocus step size (A): 500
- Amount of astigmatism (A): 100
- Estimate CTF on window size  $(pix): -1$

If set to a positive value, the program will crop a central square with this size and estimate CTF on the cropped image only. this is for example useful for scanned films, which may have labels on the side of it.

When using  $CTFFIND3$  or  $CTFFIND4.0.x$ , igore the  $CTFFIND4$  and Gctf tabs. You can run the program using multiple MPI processes, depending on your machine. Using 5 MPI processes, the job took 5 minutes with CTFFIND-4.0.8. (Using CTFFIND-4.1 it took  $2.5$  minutes with a single process, and using GCTF it took only a few seconds.) Once the job finishes there are additional files for each micrograph inside the output CtfFind/job003/Micrographs directory: the .ctf file contains an image in MRC format with the computed power spectrum and the fitted CTF model; the .log file contains the output from CTFFIND or GCTF; (only in case of using CTFFIND3 or 4, the .com file contains the script that was used to launch CTFFIND).

You can visualise all the Thon-ring images using the **Display** button, selecting out: micrographs\_ctf.star. The zeros between the Thon rings in the experimental images should coincide with the ones in the model. Note that you can sort the display in order of defocus, maximum resolution, figure-of-merit, etc.

If you see CTF models that are not a satisfactory fit to the experimental Thon rings, you can delete the .log files for those micrographs, select the CtfFind/job003 entry from the Finished jobs list, alter the parameters in the parameter-panel, and then re-run the job by clicking the Continue now button. Only those micrographs for which a .log file does not exist will be re-processed. You can do this until all CTF models are satisfactory. If this is not possible, or if you decide to discard micrographs because they have unsatisfactory Thon rins, you can use the Subset selection job-type to do this.

### <span id="page-17-0"></span>3.4 Manual particle picking

The next job-type Manual picking may be used to manually select particle coordinates in the (averaged) micrographs. We like to manually select at least several micrographs in order to get familiar with our data. We will use those manually selected particles to calculate reference-free 2D class averages, which will then be used as templates for automated particle picking of the entire data set.

Picking particles manually is a personal experience! If you don't like to pick particles in RELION, we also support coordinate file formats for Jude Short's XIMDISP  $[15]$  $[15]$  (with any extension); for XMIPP-2.4  $[14]$  (with any extension); and for Steven Ludtke's E2BOXER.PY [\[16](#page-53-7)] (with a .box extension). If you use any of these, make sure to save the coordinate files as a text file in the same directory as from where you imported the micrographs (or movies), and with the same micrograph rootname, but a different (suffix +) extension as the micrograph, e.g. Micrographs/006.box or Micrographs/006\_pick.star for micrograph Micrographs/006.mrc. You should then use the Import job-type and set Node type: to 2D/3D particle coordinates. Make sure that the Input Files: field contains a linux wildcard, followed by the coordinate-file suffix, e.g. for the examples above you HAVE to give Micrographs/\*.box or Micrographs/\*\_pick.star, respectively.

On the  $I/O$  tab of the Manual picking job-type, use the **Browse** button to select the micrographs\_ctf.star file that was created in CtfFind/job003, ignore the Colors tab, and fill in the Display tab as follows:

• Particle diameter (A): 200

(This merely controls the diameter of the circle that is displayed on the micrograph.)

• Scale for micrographs: 0.5

(But this depends on your screen size)

• Sigma contrast: 3

(Micrographs are often best display with "sigma-contrast", i.e. black will be 3 standard deviation below the mean and white will be 3 standard deviations above the mean. The grey-scale is always linear from black to white. See the [DisplayImages entry on the](http://www2.mrc-lmb.cam.ac.uk/relion/index.php/DisplayImages) RELION wiki for more details)

• White value: 0

(Use this to manually set which value will be white. For this to work, Sigma contrast should be set to  $0$ )

• Black value: 0

(Use this to manually set which value will be black. For this to work, Sigma contrast should be set to  $0$ )

• Lowpass filter (A): 20

(Playing with this may help you to see particles better in very noisy micrographs)

```
• Highpass filter (A): 0
```
(This is sometimes useful to remove dark-¿light gradients over the entire micrograph)

• Pixel size: 3.54

(This is needed to calculate the particle diameter, and the low- and highpass filters)

• Scale for CTF image: 1

(This merely controls how large the Thon-ring images will be when you click the CTF button for any micrograph)

Run the job by clicking the Run now! button and select a total of approximately 1,000 particles in a few micrographs. Left-mouse click for picking, middle-mouse click for deleting a picked particle, right-mouse click for a pop-up menu in which *you will need to save the coordinates!*. Note that you can always come back to pick more from where you left it (provided you saved the star files with the coordinates throught the pop-up menu), by selecting ManualPick/job004 from the Finished jobs and clicking the Continue now button.

### <span id="page-19-0"></span>3.5 Particle extraction

Once you have a coordinate file for every micrograph that you want to pick particles from, you can extract the corresponding particles and gather all required metadata through the Particle extraction job-type. On the corresponding I/O tab, set:

• micrograph STAR file: CtfFind/job003/micrographs\_ctf.star

(Use the Browse button to select this file)

• Coordinate-file suffix: ManualPick/job004/coords\_suffix\_manualpick.star

(Use the Browse button to select this file)

• OR re-extract refined particles? No

(This is a new option in RELION-2.0. It allows you to use a  $\text{\_}data.start$ file from a  $|2D \text{ classification}|$ ,  $|3D \text{ classification}|$  or  $|3D \text{ auto-refine}|$  job for reextraction of only those particles in the STAR file. This may for example be useful if you had previously down-scaled your particles upon extraction, and after initial classifications you now want to perform refinements with the original-scaled particles. In RELION-1.4 this was cumbersome and required manual editing of the STAR files. In RELION-2.0, this is all done automatically through this option.)

```
• Manually set pixel size? No
```
(This is only necessary when the input micrograph STAR file does NOT contain CTF information.)

On the extract tab you set the parameters for the actual particle extraction:

```
• Particle box size (pix): 100
```
(This should always be an even number!)

• Invert contrast? Yes

(This makes white instead of black particles.)

• Normalize particles? Yes

(We always normalize.)

• Diameter background circle (pix): 60

(Particles will be normalized to a mean value of zero and a standarddeviation of one for all pixels in the background area.The background area is defined as all pixels outside a circle with this given diameter in pixels (before rescaling). When specifying a negative value, a default value of 75% of the Particle box size will be used.)

- Stddev for white dust removal: -1
- Stddev for black dust removal: -1

(We only remove very white or black outlier pixels if we actually see them in the data. In such cases we would use stddev values of 5 or so. In this data set there are no outlier pixels, so we don't correct for them, and leave the default values at -1 (i.e. don't do anything).

• Rescale particles? No

(Down-scaling particles will speed up computations. Therefore, we often down-scale particles in the initial stages of processing, in order to speed up the initial classifications of suitable particles. Once our reconstructions get close to the Nyquist frequency, we then re-extract the particles without down-scaling. As explained above, this is much easier in RELION-2.0 than it was in RELION-1.4.)

As we will later on also use the same job-type to extract all autopicked particles, it may be a good idea to give this job an alias like manualpick. Ignore the Helix tab, and run using a single MPI processor.

Your particles will be extracted into MRC stacks (which always have an .mrcs extension in RELION) in a new directory called Extract/job005/Micrographs/. It's always a good idea to quickly check that all has gone OK by visualising your extracted particles selecting out: particles.star from the Display: button. Right-mouse clicking in the display window may be used for example to select all particles (Invert selection) and calculating the average of all unaligned particles (Show average of selection).

# <span id="page-20-0"></span>3.6 Making templates for auto-picking

To calculate templates for the subsequent auto-picking of all micrographs, we will use the 2D classification job-type. On the I/O tab, select the Extract/job005/particles.star file (using the **Browse** button), and on the CTF tab set:

```
• Do CTF-correction? Yes
```
(We will perform full phase+amplitude correction inside the Bayesian framework)

```
• Have data been phase-flipped? No
```
(This option is only useful if you pre-processed your data outside RELION)

• Ignore CTFs until first peak? No

(This option is occasionally useful, when amplitude correction gives spuriously strong low-resolution components, and all particles get classified together in very few, fuzzy classes.)

On the Optimisation tab, set:

```
• Number of classes: 10
```
(For cryo-EM data we like to use on average at least approximately 100 particles per class. For negative stain one may use fewer, e.g. 20-50 particles per class)

```
• Number of iterations: 25
```
(We hardly ever change this)

• Regularisation parameter T: 2

(For the exact definition of T, please refer to [\[10\]](#page-53-8). For cryo-EM 2D classification we typically use values of  $T=2-3$ , and for 3D classification values of 3-4. For negative stain sometimes slightly lower values are better. In general, if your class averages appear very noisy, then lower T; if your class averages remain too-low resolution, then increase T. The main thing is to be aware of overfitting high-resolution noise.)

```
• Mask diameter (A): 200
```
(This mask will be applied to all 2D class averages. It will also be used to remove solvent noise and neighbouring particles in the corner of the particle images. On one hand, you want to keep the diameter small, as too much noisy solvent and neighbouring particles may interfere with alignment. On the other hand, you want to make sure the diameter is larger than the longest dimension of your particles, as you do not want to clip off any signal from the class averages.)

- Mask individual particles with zeros? Yes
- Limit resolution E-step to (A): -1

(If a positive value is given, then no frequencies beyond this value will be included in the alignment. This can also be useful to prevent overfitting.

Here we don't really need it, but it could have been set to 10-15A anyway. Difficult classifications, i.e. with very noisy data, often benefit from limiting the resolution.)

On the Sampling tab we hardly ever change the defaults. Five degrees angular sampling is enough for most projects, although some large icosahedral viruses may benefit from finer angular samplings. In that case, one could first run 25 iterations with a sampling of 5 degrees, and then continue that same run (using the Continue now button) for an additional five iteration (by setting Number of iterations: 30 on the Optimisation tab) with a sampling of say 2 degrees. For this data set, this is NOT necessary at all. It is useful to note that the same Continue now button may also be used to resume a job that has somehow failed before, in which case one would not change any of the parameters. For continuation of  $[2D \text{ classification}]$ ,  $[3D \text{ classification}]$ , or  $[3D \text{ auto-refine}]$ jobs one always needs to specify the \_optimiser.star file from the iteration from which one continues on the I/O tab.

Ignore the Helix tab, and on the Compute tab, set:

• Combine iterations through disc? No

(This way all MPI nodes combine their data at the end of each iteration through the network. If the network is your main bottle-neck or somehow causing problems, you can set this option to No. In that case, all MPI nodes will write/read their data to disc.)

• Use parallel disc I/O? Yes

(This way, all MPI slaves will read their own particles from disc. Use this option if you have a fast (parallel?) file system. Note that non-parallel file systems may not be able to handle parallel access from multiple MPI nodes. In such cases one could set this option to No. In that case, only the master MPI node will read in the particles and send them through the network to the MPI slaves.)

• Number of pooled particles: 3

(Particles are processed in individual batches by MPI slaves. During each batch, a stack of particle images is only opened and closed once to improve disk access times. All particle images of a single batch are read into memory together. The size of these batches is at least one particle per thread used. The nr pooled particles parameter controls how many particles are read together for each thread. If it is set to 3 and one uses 8 threads, batches of  $3x8=24$  particles will be read together. This may improve performance on systems where disk access, and particularly metadata handling of disk access, is a problem. It has a modest cost of increased RAM usage.)

Pre-read all particles into RAM? Yes

(If set to Yes, all particle images will be read into computer memory, which will greatly speed up calculations on systems with slow disk access. However, one should of course be careful with the amount of RAM available. Because particles are read in double-precision, it will take  $(N * box.size$ \* box size \* 4 /  $(1024 * 1024 * 1024)$  Giga-bytes to read N particles into RAM. If parallel disc I/O is set to Yes, then all MPI slaves will read in all particles. If parallel disc I/O is set to No, then only the master reads all particles into RAM and sends those particles through the network to the MPI slaves during the refinement iterations.)

#### • Use GPU acceleration? Yes

(If you have a suitable GPU, this job will go much faster.)

• Which GPUs to use: 0

(If you leave this empty, the program will try to figure out which GPUs to use, but you can explicitly tell it which GPU IDs , e.g. 0 or 1, to use. If you use multiple MPI-processors (probably not for this case!), you can run each MPI process on a specified GPU. GPU IDs for different MPI processes are separated by colons, e.g. 0:1:0:1 will run MPI process 0 and 2 on GPU 0, and MPI process 1 and 3 will run on GPU 1.)

On the Running tab, specify the Number of MPI processors and the Number of threads to use. The total number of requested CPUs, or cores, will be the product of the two values. Threads offer the advantage of more efficient RAM usage, whereas MPI parallelization scales better than threads. Often, for  $3D$  classification and 3D auto-refine jobs you will probably want to use many threads in order to share the available RAM on each (multi-core) computing node. 2D classification is less memory-intensive, so you may not need so many threads. However, the points where communication between MPI processors (the bottle-neck in scalability there) becomes limiting in comparison with running more threads, is different on many different clusters, so you may need to play with these parameters to get optimal performance for your setup.

Because we will run more  $|2D \text{ classification}|$  jobs, it may again be a good idea to use a meaningful alias, for example manualpick. If you're using GPUacceleration or a (reasonably sized) cluster, this job should be finished within minutes. Otherwise, on a desktop with only a few cores it may take 15-20 minutes. You can look at the resulting class averages using the Display: button to select out: run\_it025\_model.star from . On the pop-up window, you may want to choose to look at the class averages in a specific order, e.g. based on rlnClassDistribution (in reverse order, i.e. from high-to-low instead of the default low-to-high) or on rlnAccuracyRotations.

# <span id="page-24-0"></span>3.7 Selecting templates for auto-picking

Unlike in RELION-1.4, the  $\overline{\text{Display:}}$  button does not allow you to select suitable classes. This is done in the Subset selection job-type. On the I/O tab select the Class2D/manualpick/run\_it025\_model.star file using the Browse button on the line with Select classes from model.star:.

On the Class options tab, give:

• Re-center the class averages? Yes

(This is a new option in RELION-2.0: it allows automated centering of the 2D class averages. The images are centered based on their center-of-mass, and the calculations for this require that the particles are WHITE (not black). Re-centering is often necessary, as class averages may become noncentred in the 2D classification run, while auto-picking requires centered templates.)

• Regroup the particles? No

(This option is useful when there are very few (selected) particles on individual micrographs, in which case the estimation of noise power spectra and scale factors become unstable. By default, the latter are calculated independently per micrograph. This option allows to grouping particles from multiple micrographs together in these calcutaions. RELION will warn you (in classification or auto-refine runs) when your groups become too small.)

An alias like templates4autopick may be a good idea. You may again want to order the class averages based on their rlnClassDistribution. Select 4-6 class averages that represent different views of your particle. Don't repeat very similar views, and don't include bad class averages. Selection is done by leftclicking on the class averages. You can save your selection of class averages from the right-click pop-up menu using the Save selected classes option.

# <span id="page-24-1"></span>3.8 Auto-picking

We will now use the selected 2D class averages as templates in the Auto-picking job-type. However, before we will run the auto-picking on all micrographs, we will need to optimise three of its main parameters on the autopicking tab: the Picking threshold, the Minimum inter-particle distance, and the Maximum stddev noise. This will be done on only a few micrographs in order to save time.

Therefore, we will first need a STAR file with a selection of only 2 or 3 micrographs. There are two ways of doing this in the Subset selection job-type. You can select ManualPick/job004/coords\_suffix\_manualpick.star on the line with OR select from picked coords:, and then use the selection boxes on the left to select only 2 micrographs. Note that the menu option Invert selection may be handy for this. When you've selected 2-4 suitable micrographs, for example high and low defocus and/or with thin or thick ice, then don't forget to select Save selection from the menu. Alternatively, from the I/O tab of the Subset selection job-type, you can select CtfFind/job003/micrographs\_ctf.star in the line with OR select from micrographs.star:. Select your micrographs by left-clicking, and use the right-mouse button to select Save STAR with selected images from the pop-up menu. Whatever option you choose, perhaps an alias like 2mics4autopick to the Select job would be meaningful?

Then, on the  $I/O$  tab of the Auto-picking job-type, set:

- Input micrographs for autopick: Select/2mics4autopick/micrographs.star
- References: Select/templates4autopick/class averages.star
- Pixel size in microgfraphs  $(A):$  -1

(This will be ignored, as the input STAR file has the pixel-size information from the CtfFind job.)

On the References tab, set:

• Lowpass filter references (A): 20

(It is very important to use a low-pass filter that is significantly LOWER than the final resolution you aim to obtain from the data, to keep "Einsteinfrom-noise" artifacts at bay)

• Highpass filter (A): -1

(If you give a positive value, e.g. 200, then the micrograph will be highpass filtered prior to autopicking. This can help in case of strong grey-scale gradients across the micrograph.)

```
• Pixel size in references (A): -1
```
(If a negative value is given, the references are assumed to be on the same scale as the input micrographs. If this is not the case, e.g. because you rescaled particles that were used to create the references upon their extraction, then provide a positive value with the correct pixel size in the references here.)

• Mask diameter (A): 200

(You can use the same value as you did in the 2D classification job-type.)

```
• Angular sampling (deg): 5
```
(This value seems to work fine in almost all cases.)

• References have inverted contrast? Yes

(Because we have black particles in the micrographs, and the references we will use are white.)

• Are References CTF corrected? Yes

(Because we performed 2D class averaging with the CTF correction.)

• Ignore CTFs until first peak: No

(Only use this option if you also did so in the 2D classification job that you used to create the references.)

On the autopicking tab, set:

• Picking threshold: 0.8

(This is the threshold in the FOM maps for the peak-search algorithms. Particles with FOMs below this value will not be picked.)

```
• Minimum inter-particle distance (A): 200
```
(This is the maximum allowed distance between two neighbouring particles. An iterative clustering algorithm will remove particles that are nearer than this distance to each other. Useful values for this parameter are often in the range of 50-60% of the particle diameter.)

```
• Maximum stddev noise: 1.5
```
(This is useful to prevent picking in carbon areas, or areas with big contamination features. Peaks in areas where the background standard deviation in the normalized micrographs is higher than this value will be ignored. Useful values are probably in the range 1.0 to 1.2. Set to -1 to switch off the feature to eliminate peaks due to high background standard deviations.)

```
• Write FOM maps? Yes
```
(See the explanation below.)

• Read FOM maps? No

(See the explanation below.)

• Shrink factor: 0

(By setting shrink to 0, the autopicking program will downscale the micrographs to the resolution of the lowpass filter on the references. This will go much faster and require less memory, which is convenient for doing this tutorial quickly. Values between 0 and 1 will be the resulting fraction of the micrograph size. Note that this will lead to somewhat less accurate picking than using shrink=1, i.e. no downscaling. A more detailed description of this new parameter is given in the next subsection.)

• Use GPU acceleration? Yes

(Only if you have a suitable GPU!)

#### • Which GPUs to use:

(If you leave this empty, the program will try to figure out which GPUs to use, but you can explicitly tell it which GPU IDs , e.g. 0 or 1, to use. If you use multiple MPI-processors (not for this case!), you can run each MPI process on a specified GPU. GPU IDs for different MPI processes are separated by colons, e.g. 0:1:0:1 will run MPI process 0 and 2 on GPU 0, and MPI process 1 and 3 will run on GPU 1.)

Ignore the Helix tab, and run using a single MPI processor on the Running tab . Perhaps an alias like optimise\_params would be meaningful? Using the 2kx2k micrographs in this tutorial, these calculations take about 5 minutes per micrograph on our computer. When using more common 4kx4k micrographs, this is typically approximately 5 minutes *per reference* and per micrograph. When using GPU-acceleration, the job completes in less than 10 seconds, so the writing/reading of FOM maps becomes less relevant.

The expensive part of this calculation is to calculate a probability-based figureof-merit (related to the cross-correlation coefficient between each rotated reference and all positions in the micrographs. This calculation is followed by a much faster peak-detection algorithm that uses the threshold and minimum distance parameters mentioned above. Because these parameters need to be optimised, the program will write out so-called FOM maps as specified on the References tab. These are two large (micrograph-sized) files per reference. To avoid running into hard disc I/O problems, the autopicking program can only be run sequentially (hence the single MPI processor above) when writing out FOM maps.

Once the FOM maps have been written to disc they can be used to optimise the picking parameters much faster. First, examine the auto-picked particles with the current settings using the coords\_suffix\_autopick option from the Display: button of the job you just ran. Note that the display window will take its parameters (like size and sigma-contrast) from the last Manual picking job you executed. You can actually change those parameters in the Manual picking job-type, and save the settings use the option Save job settings from the top left Jobs menu. Do this, after you've set on the following on the Colors tab:

- Blue<>red color particles? Yes
- MetaDataLabel for color: rlnAutopickFigureOfMerit
- STAR file with color label:

Leave this empty.

- Blue value: 1
- Red value: 0

Executing the job on the Running tab will produce a similar GUI with pick and CTF buttons as before. Open both micrographs from the display window, and decide whether you would like to pick more or less particles (i.e. decrease or increase the threshold) and whether they could be closer together or not (fot setting the minimum inter-particle distance). Note that each particle is colored from red (very low FOM) to blue (very high FOM). You can leave the display windows for both micrographs open, while you proceed with the next step.

Select the  $\text{AutoPick}/\text{optimise\_params}$  job from the Finished jobs, and change the parameters on the autopicking tab. Also, change:

- Write FOM maps? No
- Read FOM maps? Yes

When executing by clicking the **Continue now** button, this will re-read the previously written FOM maps from disc instead of re-doing all FOM calculations. The subsequent calculation of the new coordinates will then be done in a few seconds. Afterwards, you can right-click in the micrograph display windows and select Reload coordinates from the pop-up menu to read in the new set of coordinates. This way you can quickly optimise the two parameters.

Have a play around with all three parameters to see how they change the picking results. Once you know the parameters you want to use for autopicking of all micrographs, you click the Auto-picking option in the job-type browser on the top left of the GUI to select a job with a Run now! button. On the I/O tab, you replace the input micrographs star file with the 2 selected micrographs with the one from the original CTF estimation job (CtfFind/job003/micrographs\_ctf.star). Leave everything as it was on the References tab, and on the autopicking tab set:

- Picking threshold: 0.4
- Minimum inter-particle distance (A): 110
- Maximum stddev noise: 1.1
- Write FOM maps? No
- Read FOM maps? No

This time, the job may be run in parallel (as no FOM maps will be written out). On the Running tab, specify the number of cores to run auto-picking on. The maximum useful number of MPI processors is the number of micrographs in the input STAR file.

Note that there is an important difference in how the Continue now button works depending on whether you read/write FOM maps or not. When you either write or read the FOM maps and you click Continue now , the program will re-pick all input micrographs (typically only a few). However, when you do not read, nor

write FOM maps, i.e. in the second job where you'll autopick all micrographs, upon clicking the Continue now button, only those micrographs that were not autopicked yet will be done. This is useful in the iterative running of scheduled jobs, e.g. for on-the-fly data processing during your microscopy session. Also see section [2.3](#page-9-0) for more details. If you want to-repick all micrographs with a new set of parameters (instead of doing only unfinished micrographs), then click the Auto-picking entry on the jobtype-browser on the left to get a Run now! button instead, which will then make a new output directory.

You can again check the results by clicking the coords\_suffix\_autopick option from the Display: button. Some people like to manually go over all micrographs to remove false positives. For example, carbon edges or high-contrast artifacts on the micrographs are often mistaken for particles. You can do this for each micrograph using the pop-up window from the **Display:** button. Remove particles using the middle-mouse button; you can hold it down to remove many false positives in larger areas. Remember to save the new coordinates using the right-mouse click pop-up menu!

Once you're happy with the overall results, in order to save disc space you may want to delete the FOM-maps that were written out in the first step. You can use the Gentle clean option from the Job actions button to do that conveniently.

Once you are happy with your entire set of coordinates, you will need to rerun a Particle extraction job, keeping everything as before, but change the Input coordinates for the newly generated, autopick ones. This will generate your initial single-particle data set that will be used for further refinements below. Perhaps an alias like allmics\_autopicked would be meaning ful?

#### <span id="page-29-0"></span>3.8.1 The shrink parameter

To enable faster processing, RELION-2.0 implements a filtering option of the micrographs through the new command-line argument --shrink. The simplest way to use it is to simply use  $-\text{shrink}$  0. But it can be used with much more control. If this is desired, it works in the following way:

The default value for  $-\text{shrink}$  is 1.0, which has no effect and does not filter the micrographs at all. This is identical behaviour to previous versions of the RELION autopicker.

- $--shrink val = 0$  results in a micrograph lowpassed to  $--lowpass$ , the same as that of the reference templates. This is recommended use for single-particle analysis (but not for helical picking).
- $-\text{shrink } 0 < val < 1$  results in a size  $= val \cdot micrograph\_size$ , i.e. val is a scaling factor applied to the micrographs original size.

•  $-\text{shrink } val > 1 \text{ results in a size} = val - (val \mod 2), \text{ i.e. the small$ est even integer value lower than val. This is then a way to give the micrographs a specific (even) integer size.

If the new size is smaller than --lowpass, this results in a *non-fatal* warning, since this limits resolution beyond the requested (or default) resolution. Because the RELION autopicker does many FFTs, the size of micrographs is now also automatically adjusted to avoid major pitfalls of FFT computation. A note of this and how it can be overridden is displayed in the initial output of each autopicking the user performs.

### <span id="page-30-0"></span>3.9 Particle sorting

relion also has a functionality to quickly sort particles based on the difference between each particle and their aligned, CTF-corrected reference. The sorting program is accessible from the Particle sorting job-type and can be run whenever references are available for each particle, i.e. after  $|$ Auto-picking $|$ , 2D classification , 3D classification or 3D auto-refine . To demonstrate its use, we will now run it after the auto-picking.

On the I/O tab, set:

• Input particles to be sorted: Extract/allmics\_autopicked/particles.star

(The file that was generated by the extraction program after the autopicking. In case of  $2D$  classification,  $3D$  classification or  $3D$  auto-refine jobs, the \_data.star from the last iteration should be given.)

```
• Are these from an Extract job? Yes
```
(Set this to No, when the input particles come from a  $|2D|$  classification 3D classification or 3D auto-refine job.)

• Autopicking references: Select/templates4autopick/class\_averages.star

(Provide the references that were used for the autopicking job that gave the coordinates for the extracted particles.)

On the CTF tab, set:

- Are References CTF corrected? Yes
- Ignore CTFs until first peak? No

This program runs very quickly (in minutes) so does not need to be run with many MPI processors. Perhaps you could use after\_sorting as an alias? This job will produce a file called particles\_sort.star in the output directory, which will be the same as the input file, but with an additional column called rlnParticleSelectZScore. You can then select this file in the Subset selection job-type, on the line that says OR select from particles.star. In the popup display window, you can then visualise the particles based on the new column. There will be a strong tendency to have "good" particles at the top and "bad" particles at the bottom of the display. One could scroll up from the bottom and decide a given point from which below all particles need to be discarded and use the right-mouse pop-up menu to select Select all above and/or (de-)select particles on a one-by-one basis. Don't forget to save the output STAR file using the right-mouse pop-up menu.

# <span id="page-32-0"></span>4 Reference-free 2D class averaging

We almost always use reference-free 2D class averaging to throw away bad particles. Although we often try to only include good particles for the particle extraction step in the previous section (for example by manually supervising the auto-picking results, and by sorting the extracted particles), most of the times there are still particles in the data set that do not belong there. Because they do not average well together, they often go to relatively small classes that yield ugly 2D class averages. Throwing those away then becomes an efficient way of cleaning up your data.

### <span id="page-32-1"></span>4.1 Running the job

Most options will remain the same as explained when we were generating templates for the auto-picking in the previous section, but on the I/O tab of the 2D classification job-type, set:

• Input images STAR file: Select/after\_sorting/particles.star

Because we now have approximately 10,000 particles, we can use many more classes. Therefore, on the Optimisation tab, set

• Number of classes: 100

This job is much more expensive than the previous one (the algorithm scales linearly with the number of particles and the number of classes), so run it in parallel on your cluster. If you have one or GPUs, you can still run this job within half an hour or so. You could use an alias like aftersort.

After the job has finished, we can launch a Subset selection job, with the \_model.star file from this run as input. An alias like class2d\_aftersort may be meaningful. Now select all nice-looking classes by clicking on them (and/or using the right-mouse pop-up menu option Select all classes above). At this point, if you would have used a low threshold in the auto-picking procedure, you should be very wary of "Einstein-from-noise" classes, which look like low-resolution ghosts of the templates used to pick them, on which highresolution noise may have accumulated. Avoid those in the selection. After all good classes have been selected use the right-mouse pop-up menu option to save the selection.

Note that this procedure of selecting good classes may be repeated several times. Also, note that after the 2D classification one could re-run the sorting algorithm to identify remaining outliers in the data.

### <span id="page-33-0"></span>4.2 Analysing the results in more detail

*If you are in a hurry to get through this tutorial, you can skip this sub-section. It contains more detailed information for the interested reader.*

For every iteration of 2D or 3D classification RELION performs, it writes out a set of files. For the last iteration of our 2D class averaging calculation these are:

- Class2D/allparts\_run1/run\_it025\_classes.mrcs is the MRC stack with the resulting class averages. These are the images that will be displayed in the RELION GUI when you select the \_model.star file from the Display: button on the main GUI. Note that RELION performs full CTF correction (if selected on the GUI), so your class averages are probably white on a black background. If the data is good, often they are very much like projections of a low-pass filtered atomic model. The quality of your 2D class averages are a very good indication of how good your 3D map will become. We like to see internal structure within projections of protein domains, and the solvent area around you particles should ideally be flat. Radially extending streaks in the solvent region are a typical sign of overfitting. If this happens, you could try to limit the resolution in the E-step of the 2D classification algorithm.
- Class2D/allparts\_run1/run\_it025\_model.star contains the model parameters that are refined besides the actual class averages (i.e. the distribution of the images over the classes, the spherical average of the signal-to-noise ratios in the reconstructed structures, the noise spectra of all groups, etc. Have a look at this file using the less command. In particular, check the distribution of particles over each class in the table data\_model\_classes. If you compare this with the class averages themselves, you will see that particles with few classes are low-resolution, while classes with many particles are high-resolution. This is an important feature of the Bayesian approach, as averaging over fewer particles will naturally lead to lower signal-to-noise ratios in the average. The estimated spectral signal-to-noise ratios for each class are stored in the data\_model\_class\_N tables, where N is the number of each class. Likewise, the estimated noise spectra for each group are stored in the tables called data\_model\_group\_N. The table data\_model\_groups stores a refined intensity scale-factor for each group: groups with values higher than one have a stronger signal than the average, relatively low-signal groups have values lower than one. These values are often correlated with the defocus, but also depend on accumulated contamination and ice thickness.
- Class2D/allparts\_run1/run\_it025\_data.star contains all metadata related to the individual particles. Besides the information in the input particles.star file, there is now additional information about the optimal orientations, the optimal class assignment, the contribution to the log-likelihood, etc. Note that this file can be used again as input for a new refinement, as the star file format remains the same.
- Class2D/allparts\_run1/run\_it025\_optimiser.star contains some general information about the refinement process that is necessary for restarting an unfinished run. For example, if you think the process did not converge yet after 25 it-

erations (you could compare the class averages from iterations 24 and 25 to assess that), you could select this job in the  $|F_{\text{inished jobs}}|$  panel, and on the I/O tab select this file for Continue from here, and then set Number of iterations: 40 on the Optimisation tab. The job will then restart at iteration 26 and run until iteration 40. You might also choose to use a finer angular or translational sampling rate on the Sampling tab. Another useful feature of the optimiser.star files is that it's first line contains a comment with the exact command line argument that was given to this run.

• Class2D/allparts\_run1/run\_it025\_sampling.star contains information about the employed sampling rates. This file is also necessary for restarting.

# <span id="page-34-0"></span>4.3 Making groups

*If you are in a hurry to get through this tutorial, you can skip this sub-section. It contains more detailed information for the interested reader.*

relion groups particles together to do two things: estimate their average noise power spectrum and estimate a single-number intensity scale factor that describes differences in overall signal-to-noise ratios between different parts of the data, e.g. due to ice thickness, defocus or contamination.

The default behaviour is to treat all particles from each micrograph as a separate group. This behaviour is fine if you have many particles per micrograph, but when you are using a high magnification, your sample is very diluted, or your final selection contains only a few particles per micrograph, then the estimation of the intensity scale factor (and the noise spectra) may become unstable. We generally recommend to have at least 10-20 particles in each group, but do note that initial numbers of particles per group may become much smaller after 2D and 3D classification.

In cases with few particles per micrograph we recommend to group particles from multiple micrographs together. For this purpose, the new GUI in RELION-2.0 implements a convenient functionality in the  $\vert$ Subset selection  $\vert$ job-type: when selecting a \_model.star file on the I/O tab, one can use Regroup particles? Yes and Approximate nr of groups: 5 on the Class options tab to re-group all particles into 5 groups. (The actual number may vary somewhat from the input value, hence the "Approximate" on the input field.) This way, complicated grouping procedures in previous releases of relion may be avoided. As the micrographs in this tutorial do contain sufficient particles, we will not use this procedure now.

Please note that the groups in RELION are very different from defocus groups that are sometimes used in other programs. RELION will always use per-particle (anisotropic) CTF correction, irrespective of the groups used.

# <span id="page-35-0"></span>5 Unsupervised 3D classification

All data sets are heterogeneous! The question is how much you are willing to tolerate. RELION's 3D multi-reference refinement procedure provides a powerful unsupervised 3D classification approach. However, you will still need a single, low-resolution consensus model to start with. We will use a low-resolution betagalactosidase model that was generated from an early crystal structure (PDB-ID 3I3E). It is already in your project directory and is called 3i3e\_lp50A.mrc. In a typical project you may not have a good initial model. In that case you would need to generate one in a different program, as RELION as yet does not do initial model generation.

We already made the reference model with the correct pixel and box size. If you have a model for which this is not the case, then you may use the program relion\_image\_handler from the command line to change the pixel size (using options --angpix and --rescale\_angpix) and the box size (--new\_box).

In this case, you can directly import our initial model into the project by using the Import job-type. Select the 3i3e\_lp50A.mrc as the input file, and select 3D reference for the Node type. Use an alias like initial-3dref.

### <span id="page-35-1"></span>5.1 Running the job

Unsupervised 3D classification may be run from the 3D classification job-type. On the I/O tab set:

- Input images STAR file: Select/class2d aftersort/particles.star
- Reference map: Import/initial\_3dref/3i3e\_1p50A.mrc
- Reference mask (optional):

(Leave this empty. This is the place where we for example provided large/small-subunit masks for our focussed ribosome refinements. If left empty, a spherical mask with the particle diameter given on the Optimisation tab will be used. This introduces the least bias into the classification.)

On the Reference tab set:

• Ref. map is on absolute greyscale: No

(Any map that is not reconstructed from the same data in RELION should probably be considered as not being on the correct greyscale.)

```
• Initial low-pass filter (A): 50
```
(One should NOT use high-resolution starting models as they may introduce bias into the refinement process. As also explained in [\[9\]](#page-53-9), one should filter the initial map as much as one can. For ribosome we often use  $70\text{\AA}$ , for smaller particles we typically use values of  $40-60\text{\AA}$ .)

#### • Symmetry: C1

(Although we know that this sample has D2 symmetry, it is often a good idea to perform an initial classification without any symmetry, so bad particles can get separated from proper ones, and the symmetry can be verified in the reconstructed maps.)

On the CTF tab set:

- Do CTF correction? Yes
- Has reference been CTF-corrected? Yes

(As this model was made from a PDB file, it's amplitudes have not been affected by any CTF. This means it could be considered as "CTF-corrected". Models made from most other EM packages should be considered NOT to be CTF-corrected, as not many packages perform a proper low-frequency amplitude-correction (although some may do so: therefore one could check slices through the model and if they look white on black the model was probably properly CTF-corrected; if they look grey-ish with a black halo then the model probably wasn't correced well). Models previously made in RELION with CTF-correction are properly corrected.)

- Have data been phase flipped? No
- Ignore CTFs until first peak? No

(Only use this option if you also did so in the 2D classification job that you used to create the references.)

On the Optimisation tab set:

• Number of classes: 4

(Using more classes will divide the data set into more subsets, potentially describing more variability. The computational costs scales linearly with the number of classes, both in terms of CPU time and required computer memory.)

• Number of iterations: 25

(We typically do not change this.)

• Regularisation parameter T: 4

For the exact definition of T, please refer to [\[10\]](#page-53-8). For cryo-EM 2D classification we typically use values of  $T=1-2$ , and for 3D classification values of 2-4. For negative stain sometimes slightly lower values are better. In general, if your class averages appear noisy, then lower T; if your class averages remain too-low resolution, then increase T. The main thing isto be aware of overfitting high-resolution noise. We happened to use a value of 2 in our pre-calculated results. Probably a value of 4 would have worked equally well...

• Mask diameter (A): 200

(Just use the same value as we did before in the 2D classification job-type.)

- Mask individual particles with zeros? Yes
- Limit resolution E-step to (A): -1

(If a positive value is given, then no frequencies beyond this value will be included in the alignment. This can also be useful to prevent overfitting. Here we don't really need it, but it could have been set to 10-15A anyway.)

On the Sampling tab one usually does not need to change anything (only for large and highly symmetric particles, like icosahedral viruses, does one typically use a 3.7 degree angular sampling at this point). Ignore the Helix tab, and fill in the Compute tab like you did for the previous 2D-classification . Again, on the Running tab, one may specify the Number of MPI processors and threads to use. As explained for the  $\boxed{2D \text{ classification}}$  job-type, 3D classification takes more memory than 2D classification, so often more threads are used. However, in this case the images are rather small and RAM-shortage may not be such a big issue. Perhaps you could use an alias like first\_exhaustive, to indicate this is our first 3D classification and it uses exhaustive angular searches?

When analysing the refined reconstructions, it is extremely useful to also look at them in slices, not only as a thresholded map in for example UCSF Chimera. In the slices view you will get a much better impression of unresolved heterogeneity, which will show up as fuzzy or streaked regions in the slices. Slices also give a good impression of the flatness of the solvent region. Use the Display: button and select any of the reconstructions from the last iteration to open a slices-view in RELION.

When looking at your rendered maps in 3D, e.g. using UCSF Chimera, it is often a good idea to fit them all into the best one, as maps may rotate slightly during refinement. In Chimera, we use the Tools -> Volume Data -> Fit in Map tool for that. For looking at multiple maps alongside each other, we also like the Tools -> Structure Comparison -> Tile Structures tool, combined with the independent center-of-rotation method on the Viewing window.

As was the case for the 2D classification, one can again use the Subset selection to select a subset of the particles assigned to one or more classes. On the I/O tab select the \_model.star file from the last iteration. The resulting display window will show central slices through the 4 refined models. Select the best classes, and save the corresponding particles using the right-mouse pop-up menu. Use an alias like class3d\_first\_exhaustive.

#### <span id="page-38-0"></span>5.2 Analysing the results in more detail

*Again, if you are in a hurry to get through this tutorial, you can skip this subsection. It contains more detailed information for the interested reader.*

The output files are basically the same as for the 2D classification run (we're actually using the same code for 2D and 3D refinements). The only difference is that the map for each class is saved as a separate MRC map, e.g. run\_it025\_class00?.mrc, as opposed to the single MRC stack with 2D class averages that was output before.

As before, smaller classes will be low-pass filtered more strongly than large classes, and the spectral signal-to-noise ratios are stored in the data\_model\_class\_N tables (with  $N = 1, ..., K$ ) of the **\_model.star** files. Perhaps now is a good time to introduce two handy scripts that are useful to extract any type of data from STAR files. Try typing:

```
relion_star_printtable Class3D/first_exhaustive/run_it025_model.star
  data_model_class_1 rlnResolution rlnSsnrMap
```
It will print the two columns with the resolution (rlnResolution) and the spectral signal-to-noise ratio (rlnSsnrMap) from table data\_model\_class\_1 to the screen. You could redirect this to a file for subsequent plotting in your favourite program. Alternatively, if gnuplot is installed on your system, you may type:

```
relion_star_plottable Class3D/first_exhaustive/run_it025_model.star
 data_model_class_1 rlnResolution rlnSsnrMap
```
To check whether your run had converged, (as mentioned above) you could also monitor:

#### grep \_rlnChangesOptimalClasses Class3D/first\_exhaustive/run\_it???\_optimiser.star

As you may appreciate by now: the STAR files are a very convenient way of handling many different types of input and output data. Linux shell commands like grep and awk, possibly combined into scripts like relion\_star\_printtable, provide you with a flexible and powerful way to analyze your results.

# <span id="page-39-0"></span>6 High-resolution 3D refinement

Once a subset of sufficient homogeneity has been selected, one may use the 3D auto-refine procedure in relion to refine this subset to high resolution in a fully automated manner. This procedure employs so-called *gold-standard* Fourier Shell Correlation (FSC) calculations to estimate resolution, so that selfenhancing overfitting may be avoided [\[13](#page-53-3)]. Combined with a novel procedure to estimate the accuracy of the angular assignments [\[11\]](#page-53-10), it automatically determines when a refinement has converged. Thereby, this procedure requires very little user input, i.e. it remains objective, and has been observed to yield excellent maps for many data sets. Another advantage is that one typically only needs to run it once, as there are hardly any parameters to optimize.

### <span id="page-39-1"></span>6.1 Running the job

Select the 3D auto-refine job-type on the RELION GUI. The input parameters on the GUI largely remain the same as for the  $|3D|$  classification run type, although some of them are no longer available. The orientational sampling rates on the Sampling tab will only be used in the first few iterations, from there on the algorithm will automatically increase the angular sampling rates until convergence. Therefore, for all refinements with less than octahedral or icosahedral symmetry, we typically use the default angular sampling of 7.5 degrees, and local searches from a sampling of 1.8 degrees. Only for higher symmetry refinements, we use 3.7 degrees sampling and perform local searches from 0.9 degrees.

relion-2.0 has one new option called Use solvent-flattened FSCs on the Optimisation tab. Setting this option to No will run like RELION-1.4. If set to Yes, then the auto-refinement will use a solvent-correction on the gold-standard FSC curve, very much like the one used in the Post-processing job-type. Therefore, for this to work, one has to also provide a mask on the I/O tab. This option is particularly useful when the protein occupies a relatively small volume inside the particle box, e.g. with very elongated molecules or when one focusses refinement on a small part using a mask. In such cases, non-masked gold-standard FSCs would under-estimate the resolution of the refinement. For our refinement now, leave this option at No (as we're not providing a mask anyway).

Just select the Select/class3d\_first\_exhaustive/particles.star as the input STAR file, and we could use one of the refined maps from the  $3D$  classification run (e.g. Class3D/first\_exhaustive/run\_it025\_class004.mrc) as initial model. Alternatively, we could use the same 3i3e\_lp50A.mrc model we used before; it would probably make little difference. Again, it is best to low-pass filter the initial map strongly to prevent bias towards high-frequency components in the map, and to maintain the "gold-standard" of completely independent

refinements at resolutions higher than the initial one. Let's again use 50Å. Now that we see that the molecule is symmetric, let's impose D2 symmetry in the refinement.

As the MPI nodes are divided between one master (who does nothing else than bossing the others around) and two sets of slaves who do all the work on the two half-sets, it is most efficient to use an odd number of MPI processors. Memory requirements may increase significantly at the final iteration, as all frequencies until Nyquist will be taken into account, so for larger sized boxes than the ones in this test data set you may want to run with as many threads as you have cores on your cluster nodes. Perhaps an alias like after\_first\_class3d would be meaningful?

### <span id="page-40-0"></span>6.2 Analysing the results

Also the output files are largely the same as for the 3D classification run. However, at every iteration the program writes out two run\_it0??\_half?\_model.star and two run\_it0??\_half?\_class001.mrc files: one for each independently refined half of the data. Only upon convergence a single run\_model.star and run\_class001.mrc file will be written out (without \_it0?? in their names). Because in the last iteration the two independent half-reconstructions are joined together, the resolution will typically improve significantly in the last iteration. Because the program will use all data out to Nyquist frequency, this iteration also requires more memory and CPU.

Note that the automated increase in angular sampling is an important aspect of the auto-refine procedure. It is based on signal-to-noise considerations that are explained in [\[11](#page-53-10)], to estimate the accuracy of the angular and translational assignments. The program will not use finer angular and translational sampling rates than it deems necessary (because it would not improve the results). The estimated accuracies and employed sampling rates, together with current resolution estimates are all stored in the \_optimiser.star and \_model.star files, but may also be extracted from the stdout file. For example, try:

grep Auto Refine3D/after\_first\_class3d/run.out

# <span id="page-41-0"></span>7 Mask creation & Postprocessing

After performing a 3D auto-refinement, the map needs to be sharpened. Also, the gold-standard FSC curves inside the auto-refine procedures only use unmasked maps (unless you've used the option Use solvent-flattened FSCs). This means that the actual resolution is under-estimated during the actual refinement, because noise in the solvent region will lower the FSC curve. relion's procedure for B-factor sharpening and calculating masked FSC curves [\[2\]](#page-52-4) is called "post-processing". First however, we'll need to make a mask to define where the protein ends and the solvent region starts. This is done using the Mask Creation job-type.

### <span id="page-41-1"></span>7.1 Making a mask

On the I/O tab, select the output map from the finished 3D auto-refine job: Refine3D/after\_first\_class3d/run\_class001.mrc. On the Mask tab set:

• Lowpass filter map (A): 15

 $(A 15\text{\AA}$  low-pass filter seems to be a good choice for smooth solvent masks.)

• Pixel size (A): 3.54

(This value will only be used to calculate the low-pass filter.)

• Initial binarisation threshold: 0.02

(This should be a threshold at which rendering of the low-pass filtered map in for example Chimera shows absolutely no noisy spots outside the protein area. Move the threshold up and down to find a suitable spot. Remember that one can use the command-line program called relion\_image\_handler with the options --lowpass 15 --angpix 3.54 to get a low-pass filtered version of an input map. Often good values for the initial threshold are around 0.01-0.04.)

• Extend binary map this many pixels: 2

(The threshold above is used to generate a black-and-white mask. The white volume in this map will be grown this many pixels in all directions. Use this to make your initial binary mask less tight.)

```
• Add a soft-edge of this many pixels: 3
```
(This will put a cosine-shaped soft edge on your mask. This is important, as the correction procedure that measures the effect of the mask on the FSC curve may be quite sensitive to too sharp masks. As the mask generation is relatively quick, we often play with the mask parameters to get the best resolution estimate.)

Ignore the Helix tab and use an alias like first3dref\_th002\_ext2\_edg3. You can look at slices through the resulting mask using the Display: button, or you can load the mask into UCSF Chimera. The latter may be a good idea, together with the map from the auto-refine procedure, to confirm that the masks encapsulates the entire structure, but does not leave a lot of solvent inside the mask.

# <span id="page-42-0"></span>7.2 Postprocessing

Now select the Post-processing job-type, and on the I/O tab, set:

- One of the 2 unfiltered half-maps: Refine3D/after first class3d/run half1 class001 unfil.mrc
- Solvent mask: MaskCreate/first3dref\_th002\_ext2\_edg3/mask.mrc
- Calibrated pixel size (A): 3.54

(Sometimes you find out when you start building a model that what you thought was the correct pixel size, in fact was off by several percent. Inside relion, everything up until this point was still consistent. so you do not need to re-refine your map and/or re-classify your data. All you need to do is provide the correct pixel size here for your correct map and final resolution estimation.)

On the Sharpen tab, set:

• MTF of the detector (STAR file): ntf\_falcon2\_300kV.star

(The manufacturer may provide you with a suitable MTF curve for your own detector, which you will need to store in the same format as the mtf\_falcon\_300kV\_down4.star file that is stored in your project directory. You can also download a few commonly curves from the [Analyse results entry on the](http://www2.mrc-lmb.cam.ac.uk/relion/index.php/Analyse_results) RELION wiki.)

• Estimate B-factor automatically: Yes

(This procedure is based on the [\[8](#page-53-11)] paper and will therefore need the final resolution to extend significantly beyond 10 Å. If your own map does not reach that resolution, you may want to use your own "ad-hoc" B-factor instead.)

• Lowest resolution for auto-B fit (A): 10

(This is usually not changed.)

• Use your own B-factor? No

On the Filter tab, set:

#### • Skip FSC-weighting? No

(This option is sometimes useful to analyse regions of the map in which the resolution extends *beyond* the overall resolution of the map. This is not the case now.)

Run the job (no need for a cluster, as this job will run very quickly) and use an alias like first3dref. Using the **Display** button, you can display slizes through the postprocessed map and a PDF with the FSC curves and the Guinier plots for this structure. You can also open the PostProcess/first3dref/postprocess.mrc map in Chimera, where you will see that it is much easier to see where all the alpha-helices are then in the converged map of the 3D auto-refine procedure. The resolution estimate os based on the phase-randomization procedure as published previously [\[2\]](#page-52-4). Make sure that the FSC of the phase-randomized maps (the red curve) is more-or-less zero at the estimated resolution of the postprocessed map. If it is not, then your mask is too sharp or has too many details. In that case use a stronger low-pass filter and/or a wider and more softer mask in the Mask creation step above, and repeat the postprocessing. Actually, you may want to make the mask you just made a bit softer, so perhaps try an edge of 5 pixels as well? If you use the Continue now button for that, the previous results will be overwritten. Click on the job-type browser on the left to generate a Run now! button, which will create a new output directory.

# <span id="page-44-0"></span>8 Local-resolution estimation

The estimated resolution from the post-processing program is a global estimate. However, a single number cannot describe the variations in resolution that are often observed in reconstructions of macromolecular complexes. Alp Kucukelbir and Hemant Tagare wrote a nifty program to estimate the variation in resolution throughout the map  $[4]$ . RELION implements a wrapper to this program through the Local resolution job-type. On the I/O tab set:

- One of the two unfiltered half-maps: Refine3D/after first class3d/run half1 class001 unfil.mrc
- User-provided solvent mask: MaskCreate/first3dref\_th002\_ext2\_edg3/mask.mrc
- Calibrated pixel size: 3.54

(Sometimes you find out when you start building a model that what you thought was the correct pixel size, in fact was off by several percent. Inside relion, everything up until this point was still consistent. so you do not need to re-refine your map and/or re-classify your data. All you need to do is provide the correct pixel size here for your correct map and final resolution estimation.)

On the ResMap tab set:

• ResMap executable: /where/ever/it/is/resmap.exe

(Provide the path to your resmap executable. Note you can make your location the default by defining the environment variable \$RELION\_RESMAP\_EXECUTABLE in your shell.)

• P-value: 0.05

(We hardly ever change this.)

• Highest resolution (A): 7

(Remember our Nyquist frequency is  $7\text{\AA}$ )

• Lowest resolution (A): 10

(The lowest resolution included in the calculation.)

• Resolution step size (A): 0.5

(More steps result in more precise local resolution maps, but will take longer to execute.)

Use an alias like first3dref. In the pop-up window that appears from the resmap program, make sure the green line is more-or-less horizontal. You can use the filter buttons on the resmap GUI to change it. However, we often see that no change is necessary for maps generated in RELION. The RESMAP program may take a while to finish. The resulting Resmap/first3dref/half1\_resmap.mrc may be used in UCSF Chimera to color the Postprocess/first3dref/postprocess.mrc map according to local resolution (using Tools -> Volume data -> Surface color, and then select by volume data value and browse to the resmap file. In this particular case, because the data were downsampled and because betagalactosidase isn't a very flexible molecule, the local-resolution variation isn't very exciting to look at. But it's good to know that anyway!

# <span id="page-46-1"></span><span id="page-46-0"></span>9 Movie-processing & particle polishing

#### 9.1 Getting organised

If you performed the beam-induced motion correction through the RELION pipeline, as explained in section [3.2,](#page-14-0) then you're already all set to go. If you performed motion correction outside the RELION workflow, then you'll need to position all your (corrected) movies in the same directory as the micrographs you imported in the beginning (e.g. the Micrographs/ directory in this tutorial). Inside this directory, make sure that your movies are called with the same rootname as the averaged micrograph from which you picked your particles before; MINUS its .mrc extension; PLUS an underscore; PLUS a common movie rootname ("movie" in this case) PLUS a .mrcs extension. For example, the movie for mic001.mrc should be called mic001\_movie.mrcs. Import these movies using the Import job-type and select the 2D micrograph movies option.

Also, it is assumed later on in the movie-particle normalisation that each of the original micrographs was the average of its corresponding movie. If this is somehow not the case for your own data, then you could have used the program relion\_image\_handler to calculate average micrographs from any given number of movie frames, before starting the entire image processing procedure.

#### <span id="page-46-2"></span>9.2 Movie refinement

The Movie refinement job-type combines two processes in a single job: extraction of movie-frame particles and refinement of those against a 3D model. On the I/O tab, set:

- Input movies STAR file: MotionCorr/job002/corrected\_micrograph\_movies.star
- Rootname of movies files: movie

(Because these movies filenames are ending with \_movie.mrcs.)

```
• Continue 3D auto-refine from:
  Refine3D/after first class3d/run it020 optimiser.star
```
(Only the particles that were included in this  $|3D|$  auto-refine run will be extracted from the movies. This is thereby very different from movieparticle extraction in RELION-1.4.)

```
• Process micrographs in batches of: -1
```
(RELION-2.0 has the option to process micrograph movies in smaller batches, as we've seen computational instabilities when processing large movie data sets. As this test data set only contains 15 movies, processing in batches

is not necessary, and hence a value of -1 is used. For large data sets, we often process micrographs in batches of 50-100.)

On the extract tab, set:

- First movie frame to extract: 1
- Last movie frame to extract: 16
- Average every so many frames: 1

(Adjust this value to have a dose of at least approximately 1 electron/ $\AA^2$ ) in the averaged frames, so use a value higher than 1 if you have a dose of less than 0.5-1 electrons/ $\AA^2$  in each individual movie frame.)

• Maximum number of MPI nodes: 8

(The first step of this job, the extraction of movie particles, is very intensive in disk I/O. Therefore, it may not be efficient to use a large number of MPI processes for this part of the job. Regardless of the number of MPI processes provided on the Running tab, the program will not use more processes than the number provided here. On our cluster, 8 seems a good value.)

```
• Particle box suze (pix): 100
```
(Make sure this is the same size as you gave in the Particle extraction job-type.)

```
• Invert contrast? Yes
```
(Use the same as before in the Particle extraction job-type.)

• Rescale particles? No

(Use the same as before in the Particle extraction job-type.)

On the normalise tab, set:

- Normalize movie-particles? Yes
- Diameter background circle (pix): 60

(Use the same as before in the Particle extraction job-type.)

- Stddev for white dust removal: -1
- Stddev for black dust removal: -1

On the refine tab, set:

• Running average window: 7

(The optimal value depends on the size of the particle, the dose rate, etc. Basically, the main question is how accurately can you still align this particle with the accumulated dose in the running average. For large

particles like ribosomes, a dose of 3-5 electrons/ $\hat{A}^2$  in the running average will be enough. For smaller particles, e.g. for beta-galactosidase, you may want to increase this to 7-9 electrons/ $\AA^2$  in the running average.)

• Stddev on the translations (pix): 1

(This will restrain how far a movie-frame can move away from the average position.)

• Also include rotational searches? No

(Including the rotations becomes computationally much more expensive. And the particle polishing procedure below will disregard any beam-induced rotations anyway. Only for very large objects may including the beaminduced rotations (and skipping the polishing step) be useful. Still, even for ribosomes we now prefer the polishing procedure outlined below.)

As mentioned above: this job actually performs 2 functions: it will first extract the movie particles, and will then align them with respect to the 3D reference. The first step is done with a restricted number of MPI processes, but you may need to run the second part with many more, and this is what you should select on the Running tab. The amount of memory required is approximately the same as for the 3D auto-refinement, so you need to adjust the number of threads accordingly. Perhaps you could use an alias like first3dref again?

The only useful output file from this job will be a new movie-frame particle star file with the refined offsets for all movie-particles. It will be called called MovieRefine/first3dref/run\_avg7\_off1\_data.star. The reason why the value of the running average width and the stddev of the translations is reflected in the output name is that one often tries different values of these parameters, and one would not want to re-extract all movie-particles for each setting. In order not to repeat the movie-extraction step every time, one can thereby use the Continue now button so that one will just get another output file with the corresponding filename in the same output directory.

#### <span id="page-48-0"></span>9.3 Particle polishing

The particle polishing algorithm takes the (possibly very noisy) movement tracks from the MovieRefine/first3dref/run\_avg7\_off1\_data.star and fits straight lines through it. In order to further reduce the noise in these tracks, it also exploits the observation that neighbouring particles on a micrograph often move in similar directions. It does so by evaluating the tracks of multiple neighbouring particle together, where the contribution of each particle to its neighbours tracks is determined by a Gaussian function of the inter-particle distance. The standard-deviation of this Gaussian (in pixels) is determined by the user. In a second step, the polishing algorithm estimates a B-factor and a linear intensity factor to describe the resolution-dependent power of the signal in each individual movie frame. This way, resolution-dependent radiation damage can be modelled by performing a weighted average of all aligned movie frames for each particle. The resulting particles are called "polished" or "shiny", as they have increased signal-to-noise ratios.

On the Particle polishing job-type, on the I/O tab set:

- Input STAR file with aligned movies: MovieRefine/first3dref/run\_avg7\_off1\_data.star
- Mask for the reconstruction: MaskCreate/first3dref\_th002\_ext2\_edg3/mask.mrc

(Use the same one that gave good results in the post-processing.)

On the Movement tab set:

- Linear fit particle movements? Yes
- Stddev on particle distance (pix): 300

(The larger the particle, the less noisy the movement tracks from the movie-refinement become and therefore the smaller value can be used here. For ribosomes we often use values like 100 pixels. Smaller values allow to describe ore complicated movement patterns.

On the Damage tab set:

- Perform B-factor weighting? Yes
- Highres-limit per-frame maps (A): 6

(This option is merely to save computational resources. As individualframe reconstructions tyopically do not extend out to Nyquist, you can give this value here to limit the frequencies taken into account when performing the single-frame reconstructions.)

• Lowres-limit B-factor estimation (A): 20

(The algorithm will estimate relative Guinier-plots between individualframe reconstructions and a reconstruction from all movie-frames averaged together. These plots may be used to fit a straight line, and we have seen that often lower frequencies may be included in these plots than in the original Guinier-plots as proposed by [\[8](#page-53-11)].)

• Average frames B-factor estimation: 1

(One should always try to use a value of 1 first. If somehow this gives reconstructions that do not get high-enough resolutions to estimate reliable B-factors from, then one could average together the movie frames from 3 or seven 5 movie frames using this option. Only odd values are allowed.)

• Symmetry: D2

On the normalise tab, set:

• Diameter background circle (pix): 60

(Use the same as before in the Particle extraction job-type.)

- Stddev for white dust removal: -1
- Stddev for black dust removal: -1

Ignore the Helix tab, use an alias like first3dref, and run the job. Note that particle polishing has NOT been GPU-accelerated, so you'll probably want to run this on a cluster. The maximum useful number of MPI processors for this job is the number of movie frames in the data times two. If your particle boxes are relatively large, then the memory requirements may be significant, although typically not larger than during the last iteration of the 3D auto-refine runs.

The program will perform the linear fitting of the motion tracks, the single-frame reconstructions to estimate B-factors and scale-factors for the radiation-damage weighting, and it will create the new shiny particles. The estimated B-factors and scale-factors, together with the Guinier plots (and their fits with straight lines) that were used to calculate these factors, and the movement tracks and their linear fits are all in a large PDF file called Polish/first3dref/logfile.pdf, which you can open from the **Display:** button.

We often observe relatively big negative B-factors for the first 1-2 frames where the sample moves a lot, and then also in the later frames where radiation damage sets in. The movies from this tutorial were recorded with 1 electron/ $\AA^2$  per movie-frame, so the total dose of 16 electrons/ $\AA^2$  isn't very high, and radiation damage only plays a minor role. Often the intercept of the fitted line with the Y-axis of the Guinier-plot (i.e. the linear intensity scale factor) decreases with dose, although also here the first few frames may be relatively bad.

If somehow the estimated B-factors or scale factors look weird, then one could examine the linear fits through the Guinier plots. Sometimes, the Guinier plots cannot be fitted well with a straight line over the entire frequency range that was input on the Damage tab. It may then be worth re-running the job with different parameters. Also, if single-frame reconstructions do not extend beyond the 20 Å frequency as defined above, then no line can be fitted and the program will not work (it will give NaN for the estimated B-factors). In such cases, one may choose to skip the B-factor weighting, or to average multiple frames using the Average frames B-factor estimation: 1 on the same tab. It is probably also not a bad idea to visualise the star file with the output polished particle (shiny.star) from the **Display:** button to make sure everything has gone all right.

If you're somehow not yet happy with the polishing results, you can use the Continue run button to repeat part of the calculations. When you click it, the program will look for the following files, and if they are there it will skip that step of the calculation and move to the next step:

• frame0??\_half?\_class001\_unfil.mrc (If any of these maps is missing, it will be re-calculated. If they are already there, then their reconstruction calculation will be skipped. If you've changed the option Average frames B-factor estimation, then you should re-calculate all reconstructions. In that case, it's better to start a new job instead of continuing an old one, or you'd need to remove all existing frame reconstructions first.)

 $\bullet$  bfactors. star (If this file is missing, the program will read in all existing frame reconstructions and determine the B-factors and scale-factors from linear fits through their Guinier plots. Therefore, when you've for example changed the resolution range of the fits on the Damage tab, but not the Average frames B-factor estimation, it's very useful to remove the existing bfactors.star file, so the new B-factors and scale factors will be calculated, but you don't need to reconstruct all the maps anymore. This will go much faster.

• shiny.star (If this file is missing, the existing bfactors.star file will be read and the shiny particles will be re-weighted according to these parameters. This can be very useful, for example if you decided to fit smooth curves through the previously determined B-factor and scale-factor plots, and you had replaced the existing bfactors.star file with the newly fitted one. In this case, the program will only re-make the shiny particles.)

# <span id="page-51-0"></span>9.4 Re-refine the polished particles

The polished particles in shiny.star have increased signal-to-noise ratios compared to the original ones. This may be useful in further classifications. Please see our latest chapter in Methods in Enzymology [\[12](#page-53-12)] for an in-depth description of different classification strategies at this point. As this chapter is not yet available on-line, you can download an early draft of it by using:

wget ftp://ftp.mrc-lmb.cam.ac.uk/pub/scheres/relionreview2016.pdf

At the very least we ALWAYS use the polished particles to perform a final 3D auto-refine run, as the reconstruction from the polishing itself only positions each particle in its most-likely orientation instead of performing the probabilityweighted angular assignment that yields higher resolution maps. Therefore, repeat the 3D auto-refine run with the shiny.star as input. After this refinement, don't forget to re-do the post-processing and the local-resolution estimation.

In this test case, the reconstruction already went to the Nyquist frequency of the (down-sampled) data before movie-refinement and particle polishing. Therefore, the latter had a negligible impact on the map. We hope this demonstration was still useful in teaching you how to do the movie-processing.

# <span id="page-52-0"></span>10 Wrapping up

Do you wonder how you got to your final reconstruction? Select the last job you performed from the Finished jobs list and try the Make flowchart option from the Job actions button. You'll need LATEX and the TikZ package on your system in order for this to work. The first flowchart shows you the path how you got to this end. Note that flowcharts longer than 10 steps will be cut into pieces. There may be branches in your work flow. Therefore, following the flowchart of your last job, there will also be flowcharts for each branch. You can click on the blue boxes to get to the corresponding position in the PDB file. On the last page will be a flowchart without the exact job names, which may be useful for publication purposes.

That's it! Hopefully you enjoyed this tutorial and found it useful. If you have any questions about RELION, please first check the FAQ on the RELION Wiki and the CCPEM mailing list. If that doesn't help, use the CCPEM list for asking your question. *Please, please, please, do not send a direct email to Sjors, as he can no longer respond to all of those.*

If RELION turns out to be useful in your research, please do cite [our papers](http://www2.mrc-lmb.cam.ac.uk/groups/scheres/publications.html) and tell your colleagues about it.

# <span id="page-52-5"></span>References

- [1] Xiao-chen Bai, Eeson Rajendra, Guanghui Yang, Yigong Shi, and Sjors HW Scheres. Sampling the conformational space of the catalytic subunit of human -secretase. *eLife*, 4, December 2015.
- <span id="page-52-4"></span>[2] Shaoxia Chen, Greg McMullan, Abdul R. Faruqi, Garib N. Murshudov, Judith M. Short, Sjors H W Scheres, and Richard Henderson. High-resolution noise substitution to measure overfitting and validate resolution in 3d structure determination by single particle electron cryomicroscopy. *Ultramicroscopy*, 135:24–35, December 2013.
- <span id="page-52-2"></span>[3] Timothy Grant and Nikolaus Grigorieff. Measuring the optimal exposure for single particle cryo-EM using a 2.6 reconstruction of rotavirus VP6. *eLife*, 4:e06980, 2015.
- <span id="page-52-3"></span>[4] Alp Kucukelbir, Fred J Sigworth, and Hemant D Tagare. Quantifying the local resolution of cryo-EM density maps. *Nature methods*, 11(1):63–65, January 2014.
- <span id="page-52-1"></span>[5] Xueming Li, Paul Mooney, Shawn Zheng, Christopher R Booth, Michael B Braunfeld, Sander Gubbens, David A Agard, and Yifan Cheng. Electron counting and beam-induced motion correction enable near-atomicresolution single-particle cryo-EM. *Nature methods*, 10(6):584–590, June 2013.
- <span id="page-53-0"></span>[6] Joseph A. Mindell and Nikolaus Grigorieff. Accurate determination of local defocus and specimen tilt in electron microscopy. *Journal of Structural Biology*, 142(3):334–347, June 2003.
- <span id="page-53-1"></span>[7] Alexis Rohou and Nikolaus Grigorieff. CTFFIND4: Fast and accurate defocus estimation from electron micrographs. *Journal of Structural Biology*, 192(2):216–221, November 2015.
- <span id="page-53-11"></span>[8] Peter B Rosenthal and Richard Henderson. Optimal determination of particle orientation, absolute hand, and contrast loss in single-particle electron cryomicroscopy. *Journal of Molecular Biology*, 333(4):721–745, October 2003.
- <span id="page-53-9"></span>[9] Sjors H W Scheres. Classification of Structural Heterogeneity by Maximum-Likelihood Methods. In *Cryo-EM, Part B: 3-D Reconstruction*, volume 482 of *Methods in Enzymology*, pages 295–320. Academic Press, 2010.
- <span id="page-53-8"></span>[10] Sjors H W Scheres. A Bayesian view on cryo-EM structure determination. *Journal of Molecular Biology*, 415(2):406–418, January 2012.
- <span id="page-53-10"></span>[11] Sjors H W Scheres. RELION: Implementation of a Bayesian approach to cryo-EM structure determination. *Journal of Structural Biology*, 180(3):519–530, December 2012.
- <span id="page-53-12"></span>[12] Sjors H W Scheres. Processing of structurally heterogeneous cryo-em data in relion. *Methods in Enzymology*, in press, 2016.
- <span id="page-53-3"></span>[13] Sjors H W Scheres and Shaoxia Chen. Prevention of overfitting in cryo-EM structure determination. *Nature methods*, 9(9):853–854, September 2012.
- <span id="page-53-6"></span>[14] Sjors H W Scheres, R. Nunez-Ramirez, C. O. S Sorzano, J. M Carazo, and R. Marabini. Image processing for electron microscopy single-particle analysis using XMIPP. *Nature Protocols*, 3(6):977–90, 2008.
- <span id="page-53-5"></span>[15] J M Smith. Ximdisp–A visualization tool to aid structure determination from electron microscope images. *Journal of structural biology*, 125(2- 3):223–228, May 1999.
- <span id="page-53-7"></span>[16] Guang Tang, Liwei Peng, Philip R. Baldwin, Deepinder S. Mann, Wen Jiang, Ian Rees, and Steven J. Ludtke. EMAN2: an extensible image processing suite for electron microscopy. *Journal of Structural Biology*, 157(1):38–46, January 2007.
- <span id="page-53-4"></span>[17] Kutti R. Vinothkumar, Greg McMullan, and Richard Henderson. Molecular Mechanism of Antibody-Mediated Activation of -galactosidase. *Structure*, 22(4):621–627, April 2014.
- <span id="page-53-2"></span>[18] Kai Zhang. Gctf: Real-time CTF determination and correction. *Journal of Structural Biology*, 193(1):1–12, January 2016.